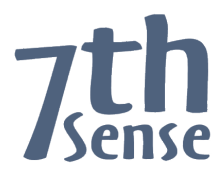

# **Delta Media Server DeltaGUI Mesh Mode**

**User Guide**

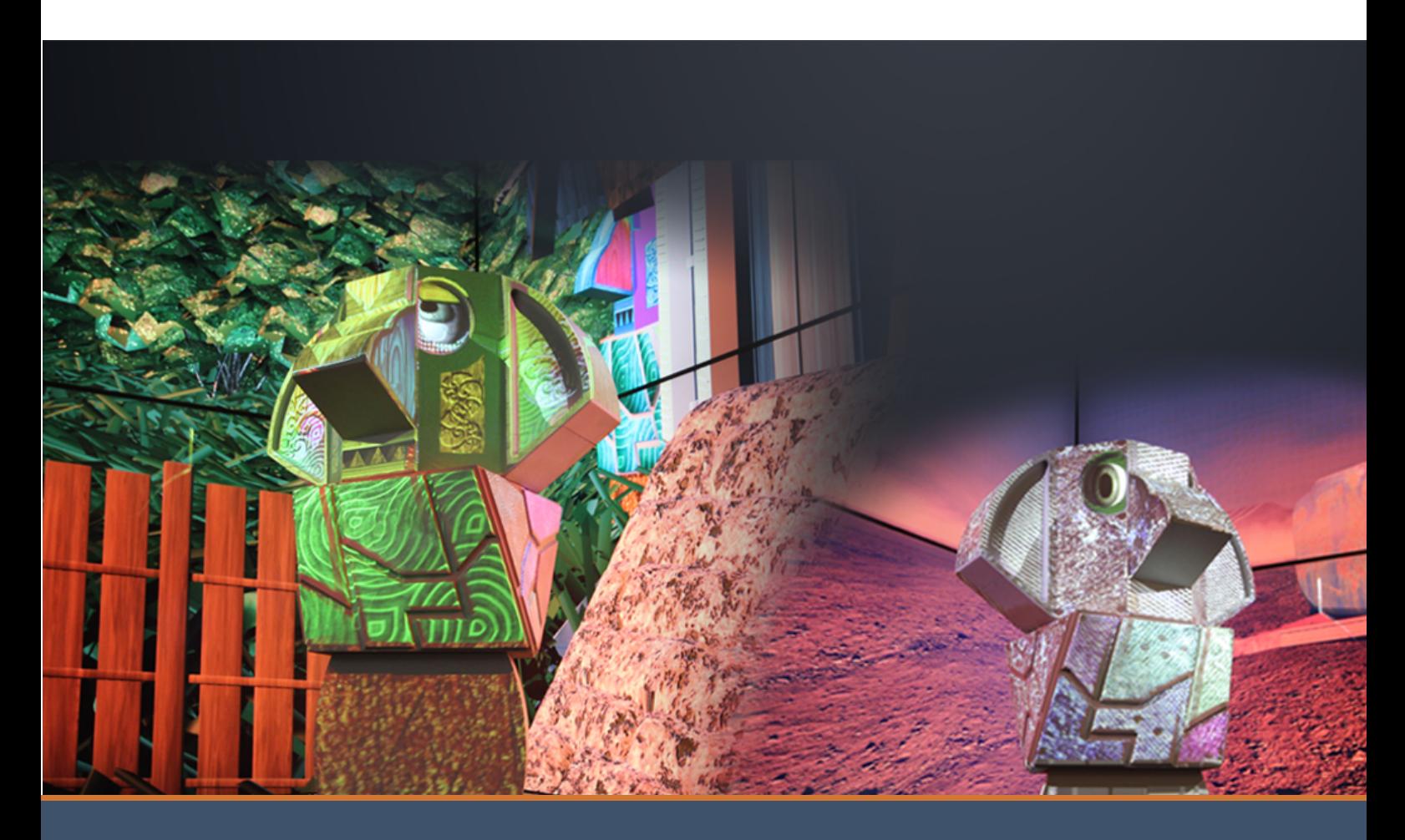

#### **DeltaGUI Mesh Mode : User Guide**

#### **Trademark Information**

Delta Media Server is a trademark of 7thSense Design Ltd. Brand or product names may be registered trademarks of their respective owners. Windows is a registered trademark of Microsoft Corporation in the United States and other countries.

#### **Copyright Information**

All Rights Reserved. This document is copyrighted © by 7thSense Design Ltd and shall not be reproduced or copied without express written authorisation from 7thSense Design Ltd.

The information in this document is subject to change without notice. 7thSense Design Ltd assumes no responsibility for errors, and/or omissions contained in this information.

Printed: January 2018

This edition is for software version Delta 2.5 Document ref.: M078-3

#### **7thSense Design Ltd 7thSense Design LLC**

2 The Courtyard Shoreham Road Upper Beeding Steyning West Sussex BN44 3TN UK

T: +44 (0) 1903 812299

1032 N Crooks Road Suite H Clawson Michigan 45017 USA

T: +1 248 599 2717

E: info@7thsensedesign.com W: 7thsensedesign.com

### **Contents**

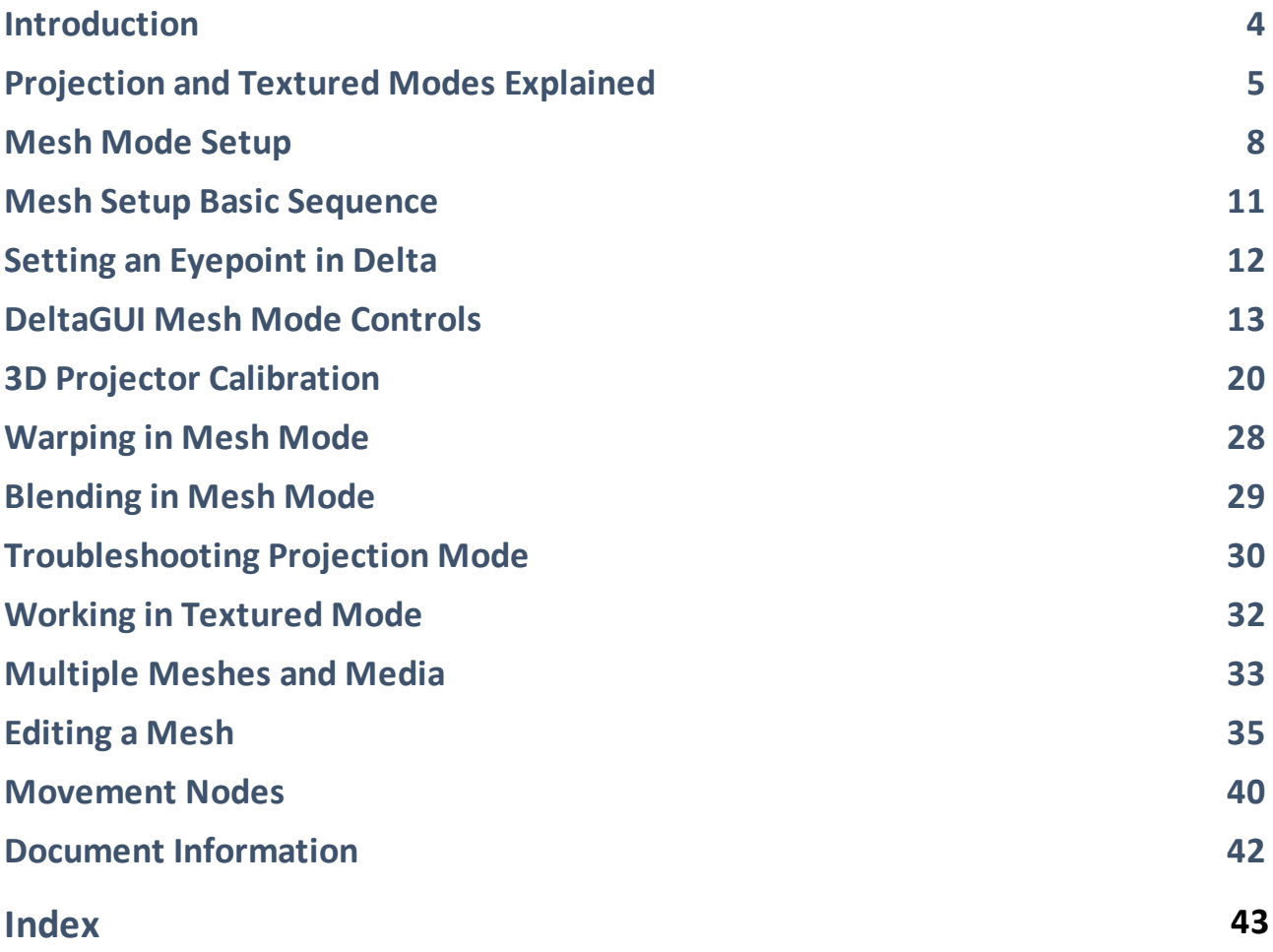

### <span id="page-3-0"></span>**Introduction**

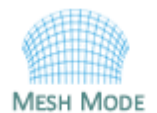

Mesh mode is a Delta Licence option for projection onto non-planar objects or surfaces.

A 3D model or 'mesh' of the projection surface is required, to provide calibration points for the media. This model could come from laser-scanning an object or surface, or from

original design (e.g. a digitally-designed manufactured object). There are two modes, depending on the preparation of the projected media: projection and textured.

This guide will take you through the process of matching your mesh model and media to the real life environment.

### <span id="page-4-0"></span>**Projection and Textured Modes Explained**

### **Projection Mode**

#### **The 3D Object/Surface**

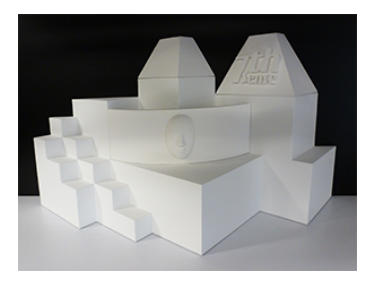

Multiple projectors can be used to display an image on a 3D surface that is designed to be viewed from a single design eyepoint. Essentially this creates a static situation where the object and projectors cannot change in relation to each other without losing alignment, and content will be absent from any other viewpoint, such as the reverse side of the object. Imagine rotating a cube in front of you: you will never be able to see more than three faces at once. This does not mean you cannot have design renders for other sides of an object, but that these are regarded as separate projections. Designer, projectors and the viewer are all observing the object from the same place, though the projectors can be offset.

#### **The 3D Model**

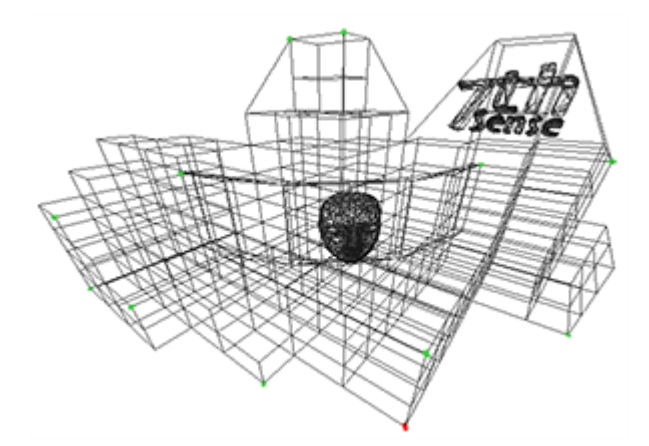

A 3D model is a system of co-ordinates ('nodes' or '**vertices**') joined in a mesh. The co-ordinates take as their reference a zero-point (or **origin**) within (or outside) the model of the reference object. The model can be rotated and viewed from any angle, but when used for projection mapping, the designer will take a chosen viewpoint (or **eyepoint**) that 'projects' an orientation from which the object will be viewed.

#### **The 2D Media**

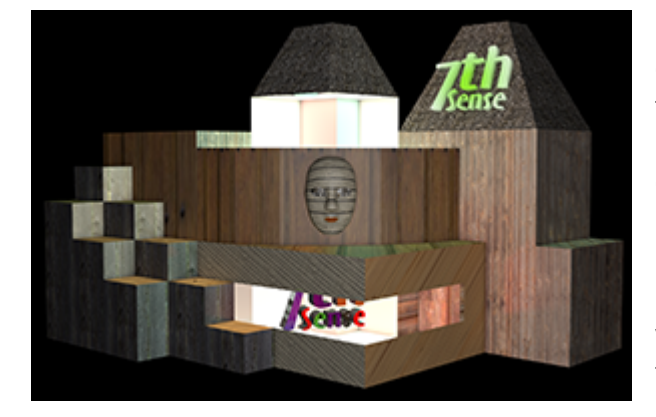

Because the designer's reference point is the origin of the model, the media effectively represents what the origin of the model would see in a mirror. For better and sharper results, the media can be displayed over several projectors, and it may be better to split a complex mesh model into more manageable pieces for those projectors, but projection mode still assumes that the designer and viewer are both looking at the media-painted object from the same view of the model.

### **Textured Mode**

#### **The 3D Object/Surface**

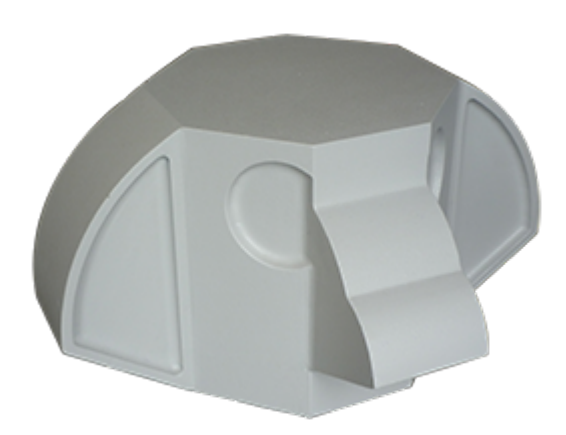

Just as the 3D model can be rotated and viewed from any angle, so the viewer can either move around the model, or the object can be rotated, and the media will 'stick to' and move precisely with the object.

Here is a demonstration model of a totem head with easy-to-identify surfaces.

**The 3D Model**

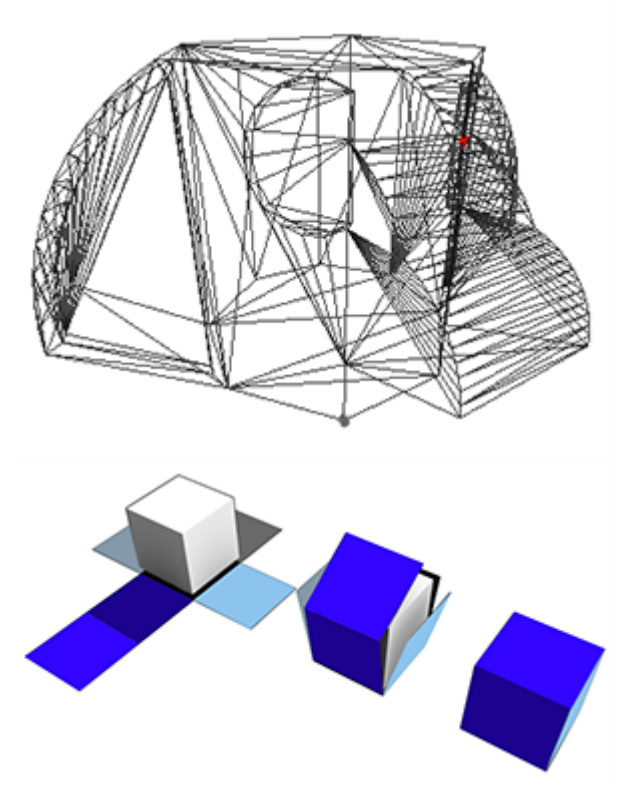

The 3D model is constructed in the same way, but its entire external surface is notionally 'peeled off' or unfolded onto a flat surface. This surface is 'painted' by the designer to create specially rendered 2D media. Whilst the object and model are described in X × Y × Z axes, the surface is described in the 2D U× V axes, hence UV-rendered or mapped media.

In this illustration a simple cube demonstrates the theory of what can be actually a more complex mapping, as in the 'totem head' example used here.

#### **The 2D UV-Mapped Media**

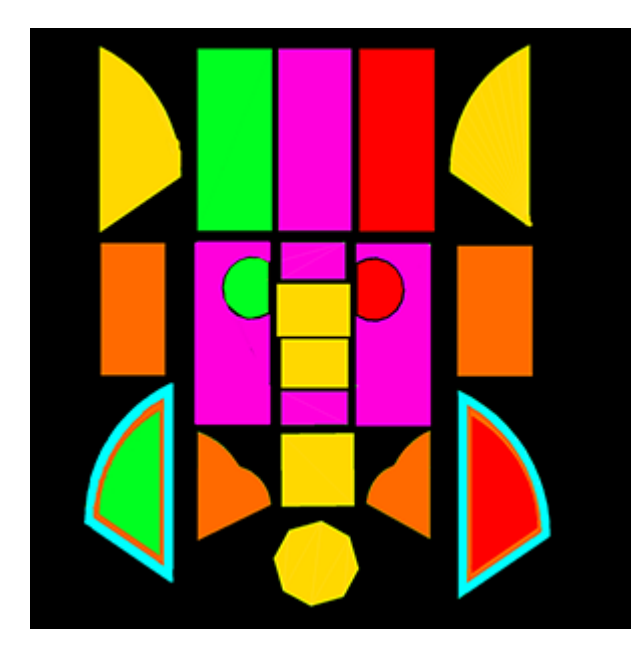

For the designer, all viewpoints now are perpendicular to the model/object surface, rather than, say an oblique view of the side of a cube. In textured mode, the characteristics of the mesh model surface are 'baked' into the flat media, which is then folded back onto the model in the projection.

Compare this UV-mapped media frame with the one used above for projection mode. The top row of faces are projected on the other side of the object, either by rotating the object into projector view, or by providing all-round channel coverage.

The reason this media does not look simply unfolded as in the cube above, is that this would create a lot of empty space in every frame. Instead, the elements are packed into the 2D space, with mapped coordinates that are used to place them on the target object or canvas.

This is how the UV media looks in the Playback Window when 'folded' or positioned back onto the model, as seen from a single channel. The yellow lines show the model origin  $(X,Y,Z = 0,0,0)$ ; red, green and blue are the X, Y, Z axes.

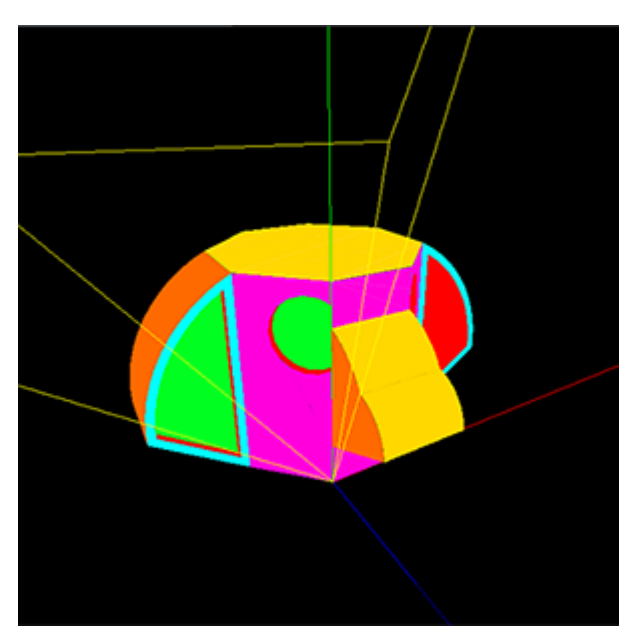

### <span id="page-7-0"></span>**Mesh Mode Setup**

#### **How Mesh Mode works**

In mesh mode generally, there are a number of key elements:

- · Representing a real-world object as a 3D mesh of points (saved in a .obj file).
- · For projection mode situations, designing flat media with a defined eyepoint.
- · For texture mode situations,' unwrapping' the 3D mesh model onto a 2D UV surface, and mapping the media onto it.
- · Calibrating the virtual positioning of projectors in Delta, to their precise real-world positions.
- · Using DeltaGUI to relate the software mesh model in the server, back to the real world object and projector positions.
- · Using DeltaGUI to apply warping and blending forseamless joins and perfect fit.

### **Flat Projection Mode**

Here is an example of a theatre for display in mesh mode, with a 3D canvas and two offset projectors:

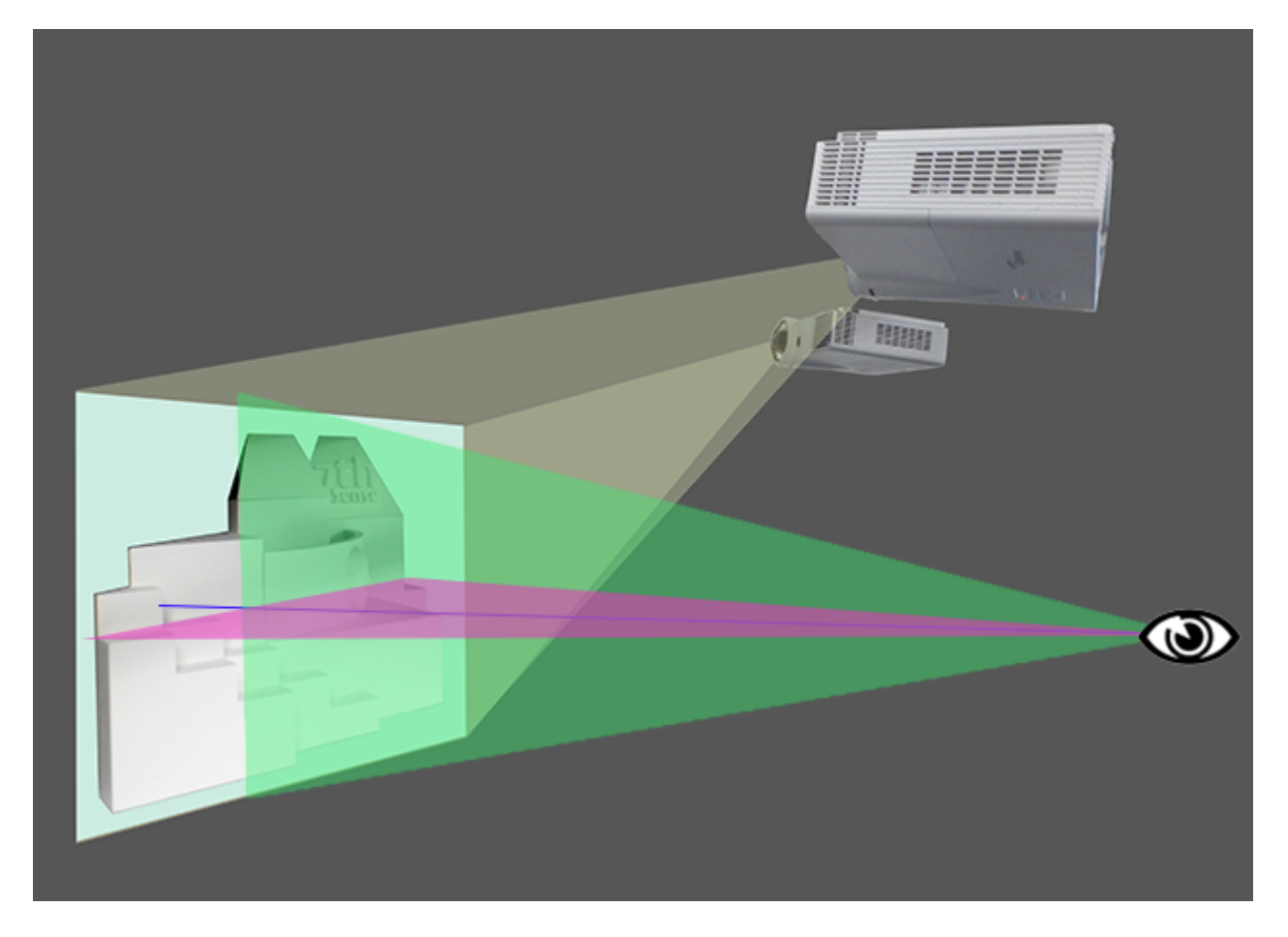

This test model features flat and curved surfaces, detail in the 7thSense logo, and a face with a highly detailed mesh, in front. Whilst the projectors are pitched down, the design eyepoint (red and green axis planes) is horizontal. Here is how each virtual projector in DeltaGUI will see the canvas (in this case a 3D object), and note that they may see surfaces the viewer is not designed to see, or even for which there is no media coverage:

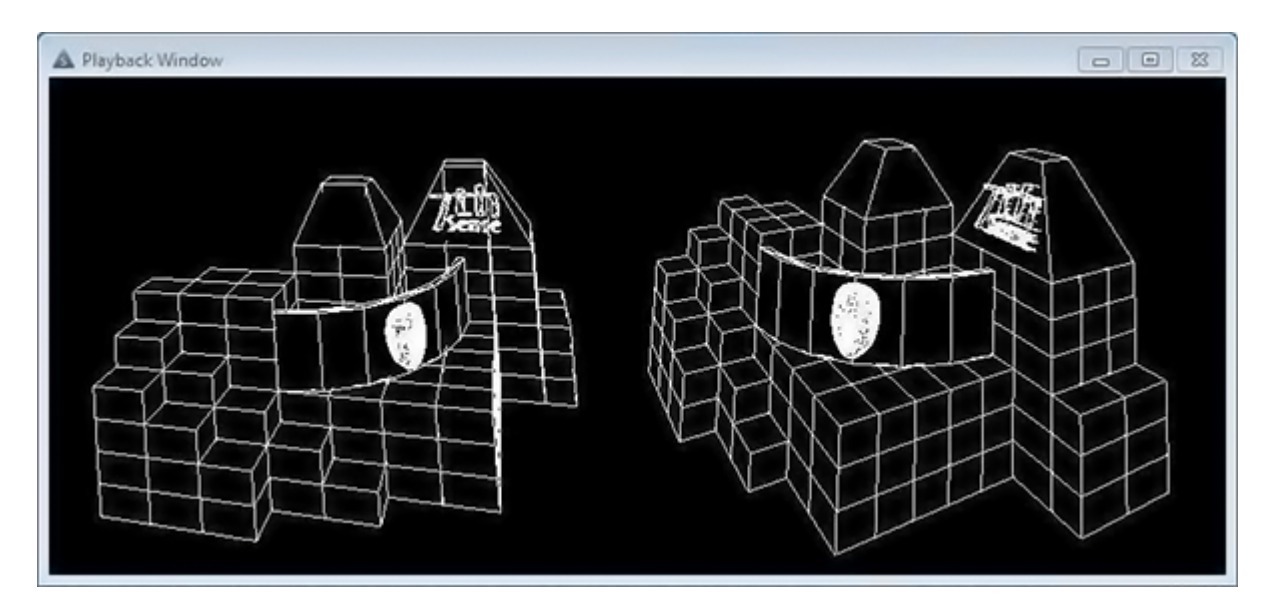

· In Delta, we must set up the render camera eyepoint of non-UV media, as defined in the media. This we do know exactly.

- · We also need to know the projector locations for pitch, heading and field of view but we can't know these exactly.
- · By giving Delta enough reference points from the .obj file, placed in real space, Delta can work out how to warp the flat media from any angle, into exact position.

Already we can see that projecting non-UV-mapped media onto very oblique faces may reduce sharpness, and in this model it may even be better to have a separate mesh for the face on the front, with a separate head-on projector to avoid shadows. Delta can handle up to 16meshes pershow, and 32 channels.

### **Textured (UV-mapped) Mode**

The theatre setup may be the same as above, but the UV-mapped media will be wrapped to the surface exactly the same way as the .obj model grid shown. Alignment is much easier, though the media construction is more complex.

### <span id="page-10-0"></span>**Mesh Setup Basic Sequence**

#### **Assumptions**

- · You have a theatre set up with projectors and display canvas / objects.
- · You have .obj mesh files that cover every part of your display.
- · You have media that is either for flat projection, or is UV-mapped to the mesh, for textured mode.

#### **Sequence in DeltaGUI**

- 1. Check your canvas size and rendersettings : *Display* > *Mesh Mode* > *Mesh Canvas*
- 2. Set your active channels : *Display* > *Mesh Mode* > *Channel*, and
- 3. use the *Defaults Wizard* to distribute your virtual projectors.
- 4. Add your mesh files : *Display* > *Mesh Mode* > *Mesh* > *Mesh Files*
- 5. Set your parameters for each required eyepoint (not required for UV-mapped media in textured mode) : *Display* > *Mesh Mode* > *Mesh* > *Eyepoint Files* > *Eyepoint Details* + Parameters (see [Setting](#page-11-0) <u>an [Eyepoint](#page-11-0) in Delta $^{(12)}$ </u>), and
- 6. assign eyepoints to the meshes where they are to be used.
- 7. Set your eyepoint mode to 'Use Texture Coordinates' (not required for flat media in projected mode) : *Display* > *Mesh Mode* > *Mesh* > *Eyepoint Files* > *Eyepoint Details*
- 8. Use 3D Projector [Calibration](#page-19-0)<sup>(20)</sup> with any timeline media disabled and full grid display on, for **each channel** to select and align **each required mesh**, with the projectors and real-life canvas. For this stage, keep all channels active, but turn beams off except for the channel being aligned.
- 9. Apply (or enable) timeline media and view for where correction and adjustment is needed.
- 10.  $\text{Edit the mesh}^{(35)}$  $\text{Edit the mesh}^{(35)}$  $\text{Edit the mesh}^{(35)}$ , apply channel distortion, or media warps to correct for real-life canvas, and minor .obj or media errors.

## <span id="page-11-0"></span>**Setting an Eyepoint in Delta**

Eyepoints are always associated with meshes. UV-mapped media for textured mode effectively has an infinite number of eyepoints, but for projected mode, there will always be one precise eyepoint in the media. If you are not using UV-mapped media in textured mode, then you must obtain the eyepoint data from the content creator, or from within the media (e.g. Cinema 4D).

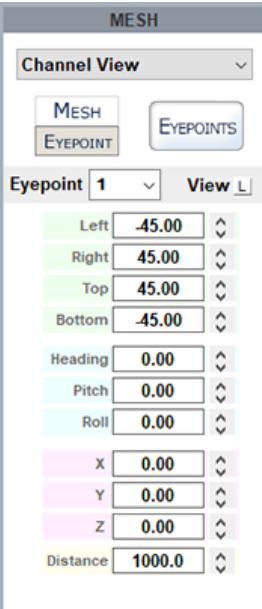

In Channel or Interactive view, click Eyepoint to view the Eyepoint parameters. Using the small **L** button, make sure the field of view (FOV) parameters are displayed as Left / Right / Top / Bottom (rather than lens aspect and zoom). Each set of parameters is just a translation of the other, but for translating render camera data from Cinema 4D, we need this view.

Enter the eyepoint data, as translated from C4D render camera details:

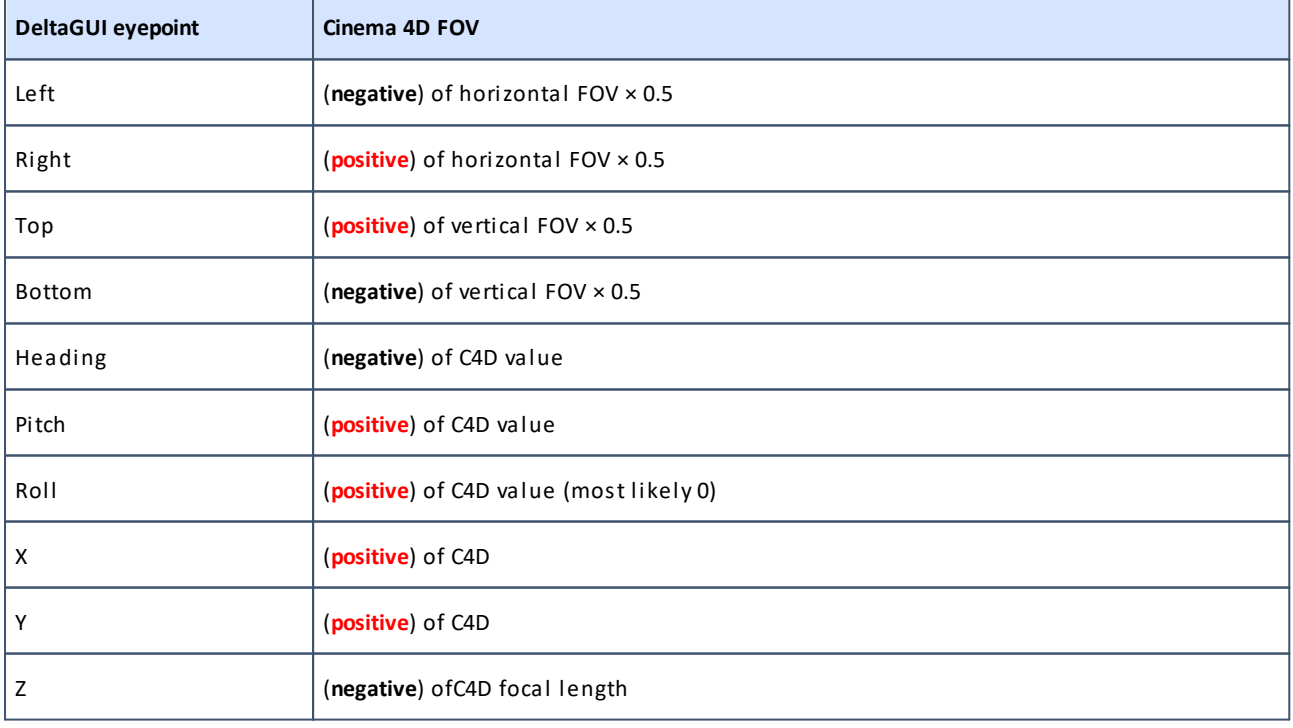

## <span id="page-12-0"></span>**DeltaGUI Mesh Mode Controls**

With DeltaServer running and the Playback Window in full screen, select Mesh mode in DeltaGUI. Choose your required 2D or 3D media mode from the Mesh Mode drop-down:

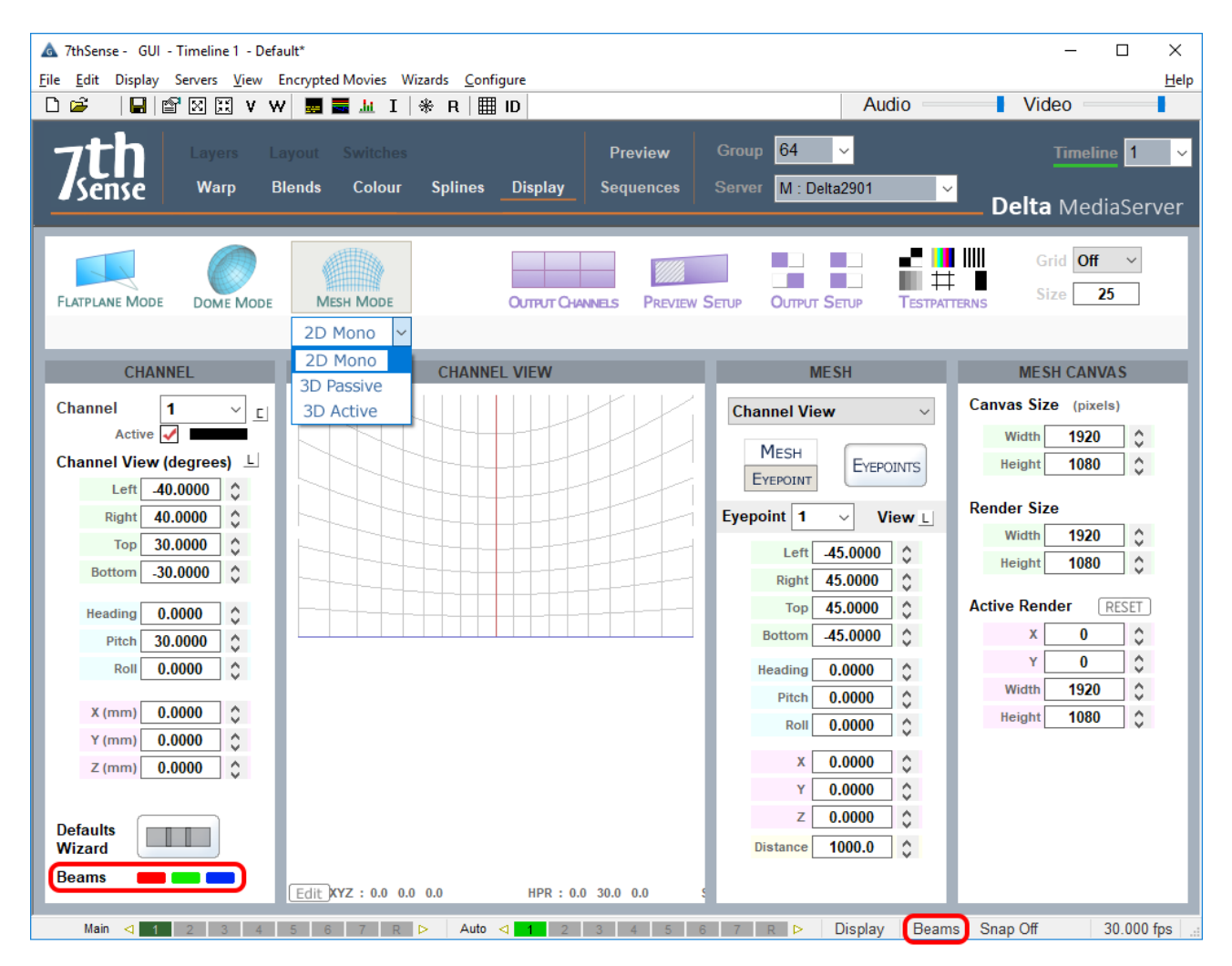

There are three control panels here:

### **Channel Panel: Setting up your Projectors**

Here you set the projector positions as in any mode. The process of calibration will automatically make fine adjustment to these.

As for any mode, select the active channels you will be using, with the small '**C**' button.

**Note** the two places where **channel beams** can be switched on and off: in the foot of the channels panel (click the colours), and bottom right in the DeltaGUI status bar. You will need to switch beams off for calibrating individual channels. Do not deactivate channels for this operation.

The **defaults wizard** dialog behaves the same as Dome Mode, but be aware you are typically arranging channels around an object at a centre, so use Projectors Outside Screen. Note that 'Include Cap' is not relevant to this mode.

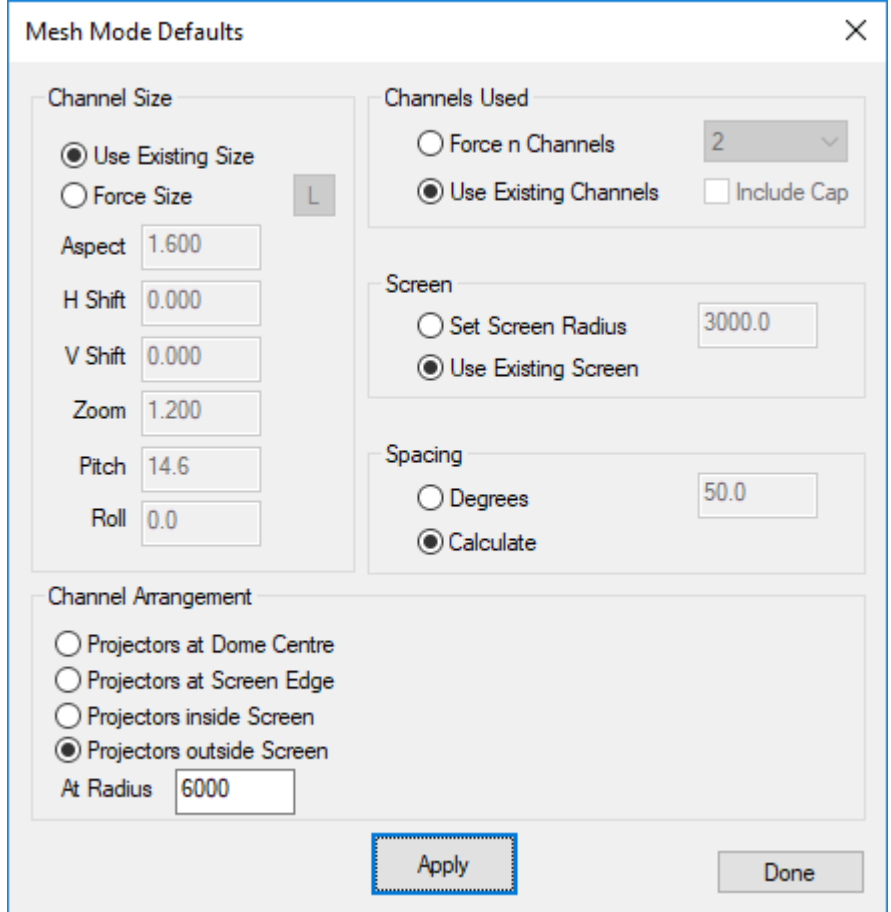

#### **Channel Size**

Select from the two options. Use Existing Size (if the display model is the same as previous show) or Force Size and type in the settings according to the design guidelines.

#### **Channels Used**

Select the number of channels (projectors) in 'Force n Channels', or 'Use Existing Channels' if active channels already set up.

#### **Screen**

Set screen radius here if using 'Projectors at Screen Edge' in channel arrangement, or Use Existing Screen if using 'Projectors outside Screen'.

#### **Spacing**

If set to **Calculate**, projectors will be assumed to be all-round, in equal divisions of 360°. Changes to each projection can then be adjusted accordingly at a later stage.

#### **Channel Arrangement**

For Projectors at Screen Edge set a screen radius above; for Projectors outside Screen set a radius here.

#### **At Radius**

This is the visualised distance from the object origin.

### **Mesh Canvas Panel**

#### **Canvas Size**

Your dimensions here for projected (not textured) mode will be defined by the media.

#### **Render Size**

This is for tuning performance by reducing resolution to decrease the load on the graphics card. (Preserve the aspect ratio.)

#### **Active Render**

This is the location of the render on the overall canvas.

### **Mesh Panel**

Here, you have five different **views**:

- · **Channel**: shows the view of the mesh surface covered by (as 'seen' by) a single channel i the GUI. It is here (or Interactive view) that you set a fixed eyepoint.
- · **Interactive**: allows the whole model, axes and projector frustums (yellow lines) to be rotated and viewed in the playback window:

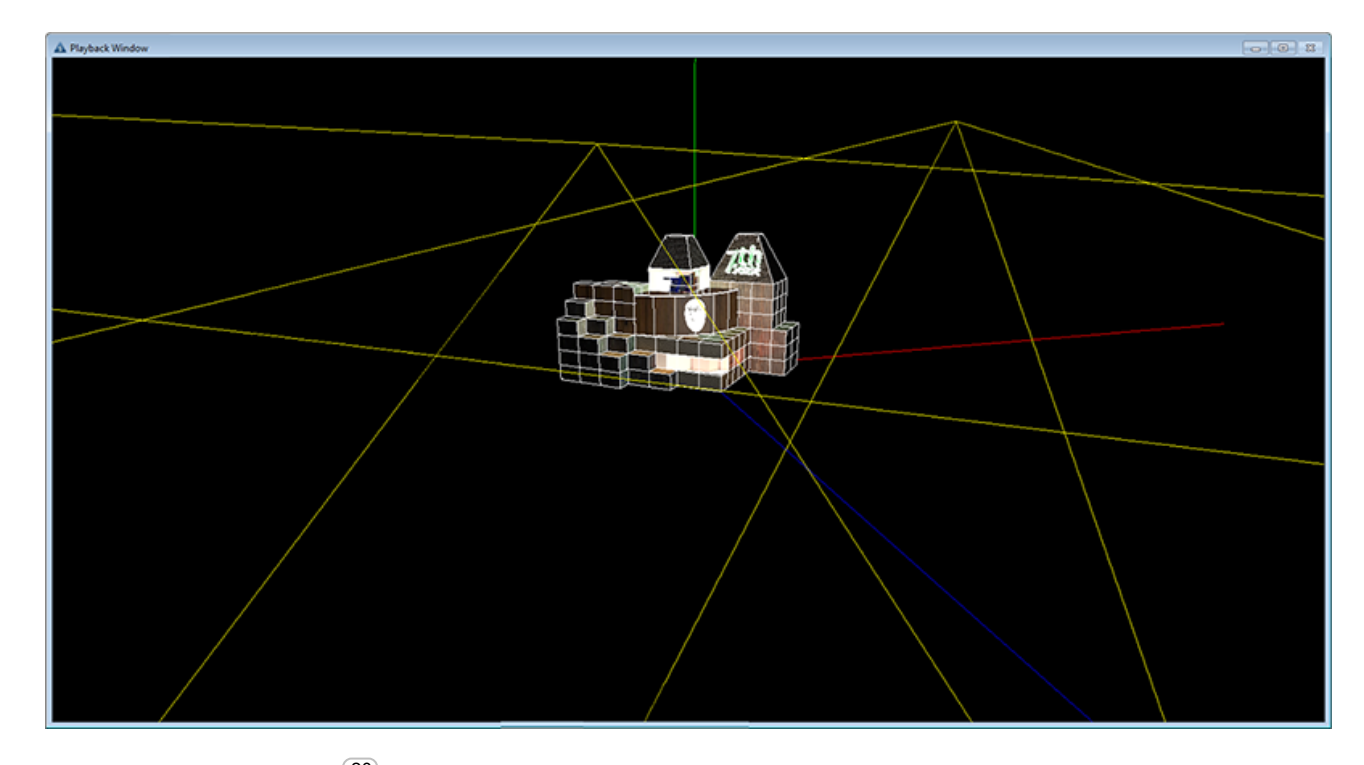

**•** 3D Projector [Calibration](#page-19-0)<sup>(20)</sup>: place the mesh vertices on the actual canvas points

- Mesh [Editor](#page-34-0)<sup>(35)</sup>: alter the mesh by overlaying adjustments
- [Movement](#page-39-0) Nodes<sup>(40)</sup>: synchronise media movements between eyepoints and between meshes.

For projection mode (not textured) you must know the design eyepoint for the media, for each channel.

#### **Mesh Dimensions**

3D models are 'ideal', and even if used as the basis for constructing the actual real-world object (our canvas) there will be differences. DeltaGUI provides for all reasonable adjustments, but the mesh model must be accurate and to scale. Beyond this, the mesh itself may require editing.

· First of all, the eyepoint of the designer/viewer must be related to the **origin** (X, Y, Z = 0, 0, 0) of the mesh model.

Typically left as 0, 0, 0, you can reposition the object away from its inherent origin if necessary.

· If there is a difference in the **scale** of the model and the actual object, this must be adjusted.

Set to 1.0 by default. You can adjust the size of the model if the object dimensions are not fully to scale, but of course the projector locations may then have to be altered to account for the new object size.

· If there is any difference in **heading**, **pitch** or **roll** of the actual object from that expected by the projected media, these too can be adjusted.

Heading, Pitch and Roll values are in degrees. The 3D object may come in rotated about the wrong axis, so you can correct this here.

#### **Mesh (.obj file) Selection**

For DeltaGUI and DeltaServer to work together, each mesh **.obj** file must be on both the DeltaGUI PC and the server, in **C:\meshes**. When you assign a mesh in DeltaGUI, a copy of the server mesh will be synced to the DeltaGUI PC. Their filenames must stay the same in both locations.

In Channel view, select both mesh and eyepoint for each channel:

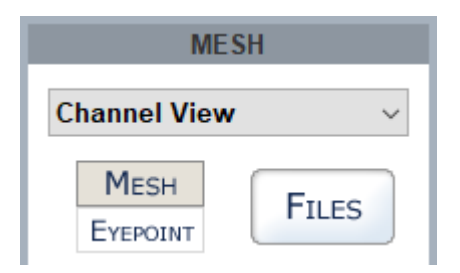

Double-click an ID line to add or to remove a mesh from a channel. You can apply multiple meshes per channel, up to 16 per show.

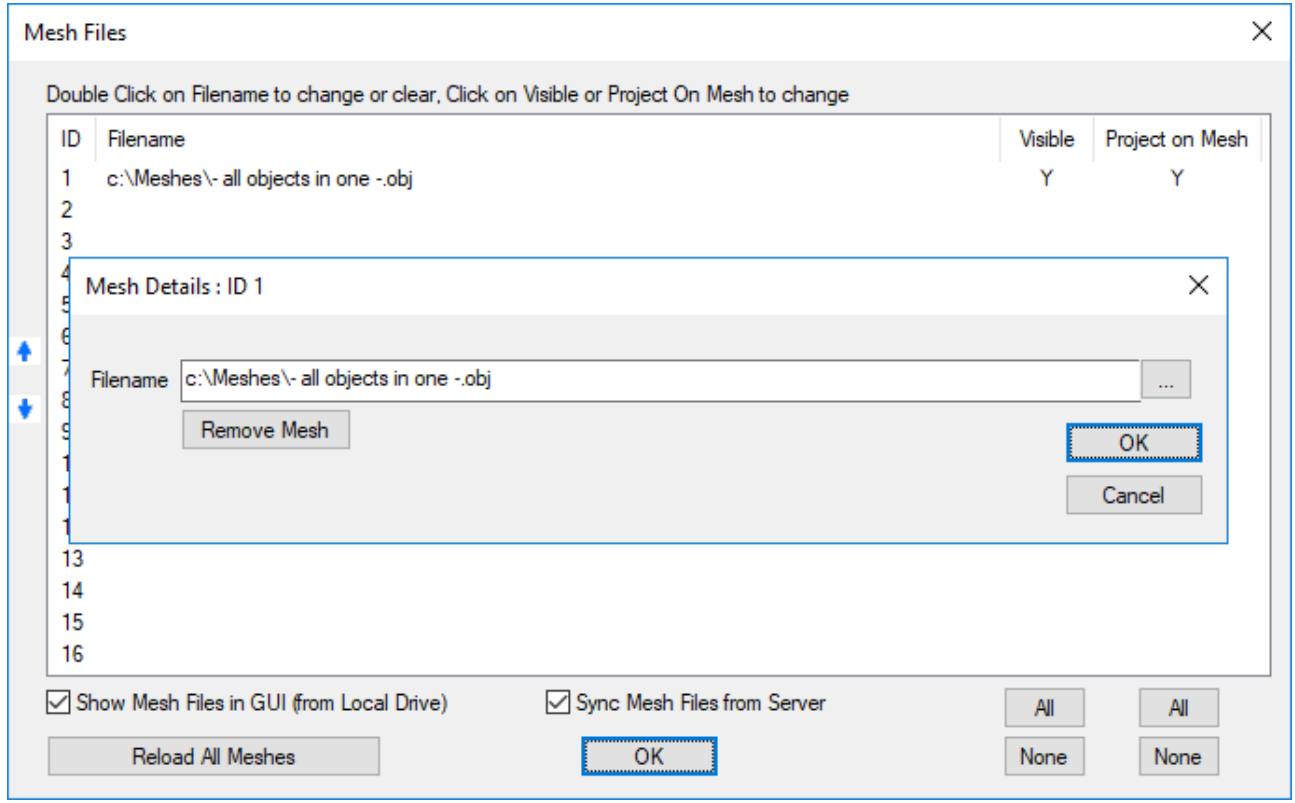

#### **Visible**

A mesh can be assigned but only be visible in the GUI, not playback, by selecting No.

#### **Project on Mesh**

If you do not want media to appear, but you still want to be able to see and illuminate the object with the grid off, a mesh can be rendered in greyscale.

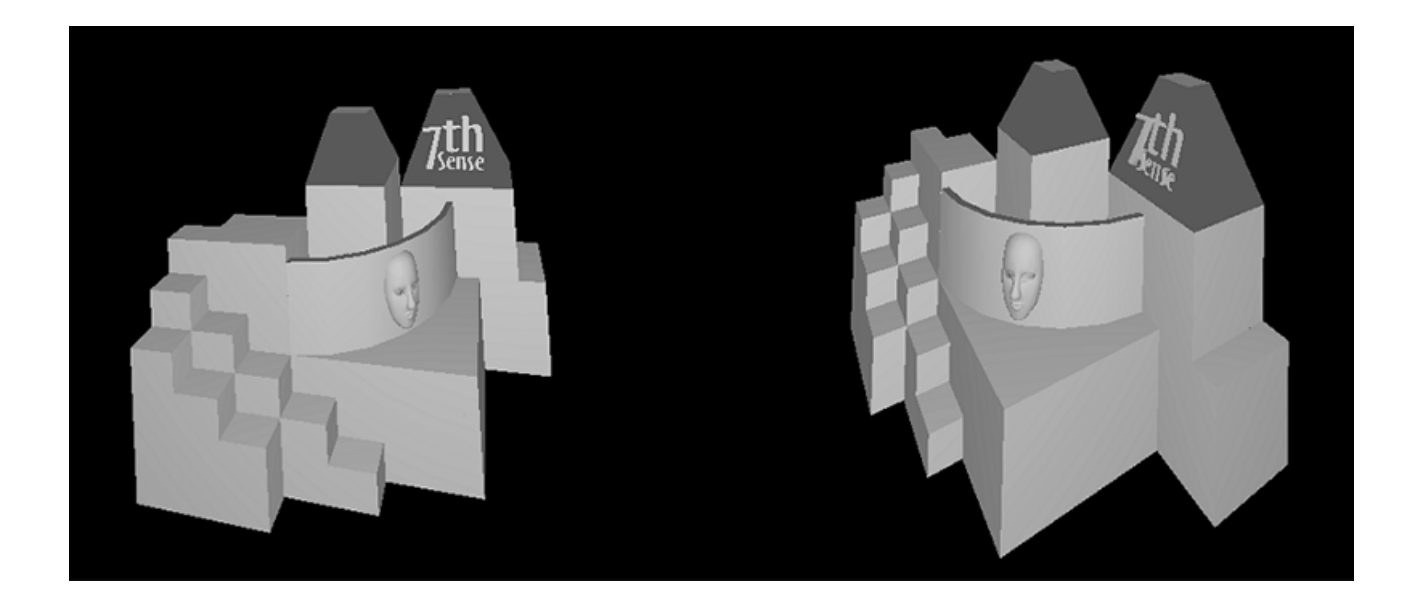

#### **Eyepoint Selection**

In this example (*not a textured mode example*), it is assumed that this eyepoint will apply to all meshes in all channels. Each mesh can have a different viewpoint or more than one viewpoint. Different meshes can share the same viewpoint. Eyepoints are available to all, or selected channels only.

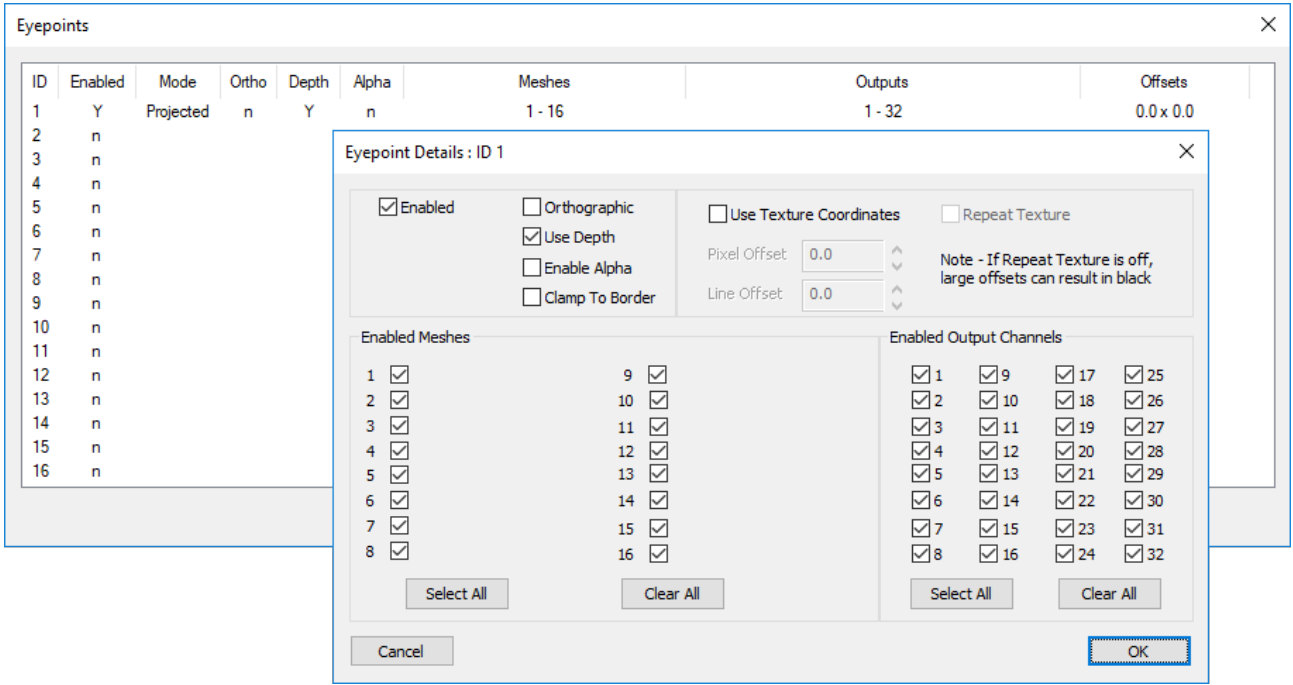

Using texture coordinates with UV-mapped media means that the model, grid, media and object can all be aligned in one calibration operation.

Eyepoints can also be assigned to media by right-clicking the resource on the timeline:

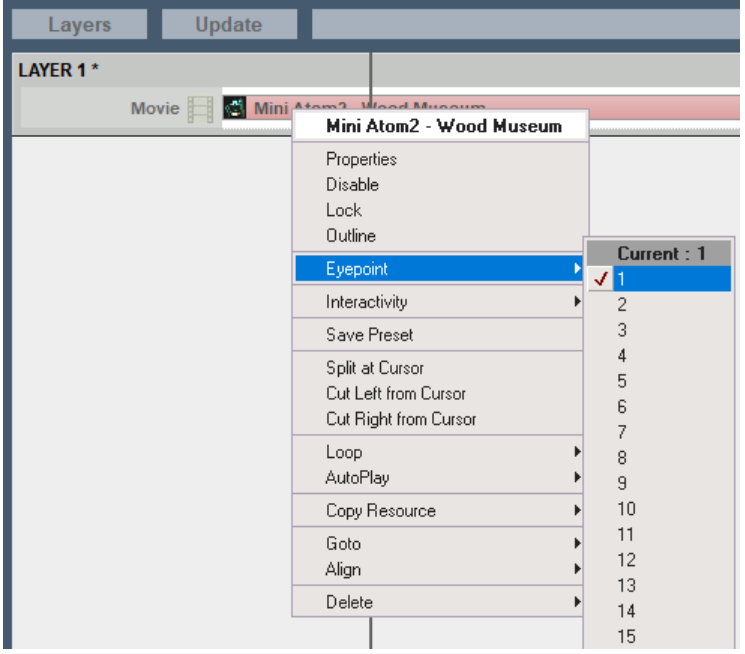

#### **Enabled**:

Enable or disable this eyepoint. Disabling will hide related meshes.

#### **Use Texture Coordinates**:

Enable this if the .obj file contains texture coordinates, if you enable this and the model has no texture coordinates, nothing will show on this mesh. Disable this, and the flat plane canvas will be projected from an eyepoint configured in the GUI.

#### **Use Depth**:

Enable (default) to have occlusion between meshes, disable and the meshes will not occlude against each other (determined by the order shown in the mesh files dialog).

#### **Orthographic**:

Choose this to have an orthographic (non-lens based) eyepoint, note this only applies to a Projected (non-textured) eyepoint.

#### **Enabled Meshes**:

Choose the meshes related to this eyepoint.

#### **Enabled Output channels**:

Choose which output display channels will render this eyepoint.

### <span id="page-19-0"></span>**3D Projector Calibration**

Now that the physical projectors are set up correctly for the media and model eyepoint, the model can be calibrated to the real-life object or canvas. This is done by projecting the mesh using the grid, with its edges and vertices, rather than the media, onto the object. Each channel is calibrated separately. The media is the same, the mesh is the same, and Delta does all the maths required to adjust for each projector position.

### **Per Channel Setup**

With the Playback Window in full-screen mode, and DeltaGUI in *Display* > *Mesh*, with the mesh files set up as above, turn the grid on to 100%. (Grid size: the spacing of the .obj mesh depends on the file itself.) The grid will not show until a channel is calibrated.

If any warps or blends are on the timeline, you will see a red warning, and a checkbox to disable them. This is because the undistorted mesh must be added to the real-world canvas. Warps and blends can be applied to the media once calibration is complete.

Turn the beams off all but the channel you are calibrating.

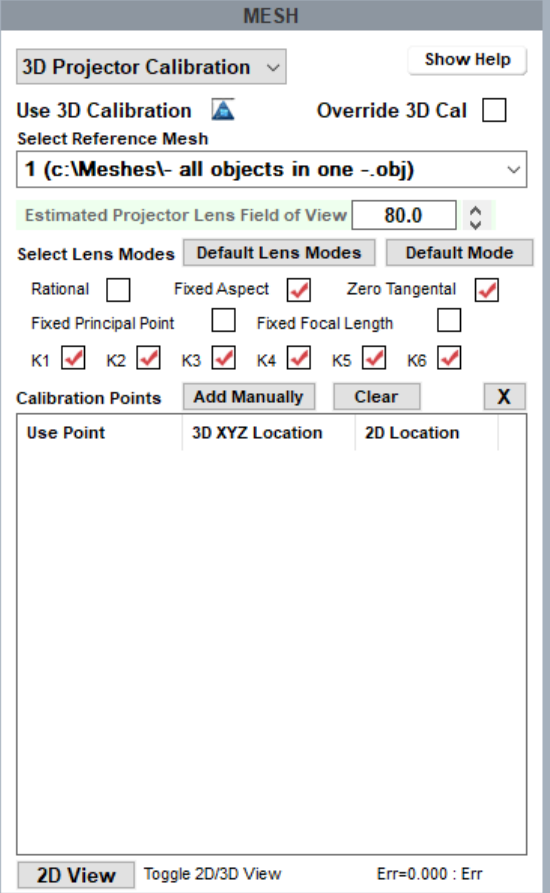

In the Mesh panel, select **3D Projector Calibration** view:

Click the triangle button to select 'Use 3D Calibration', and ensure your reference mesh for this channel is correctly showing.

Lens mode can be manual (e.g. just adjust for wide angle), or default (recommended). You may find progressively unchecking K6, K5, K4 ... in turn, makes some minor improvements, but only after you have a grid display to look at.

#### **2D/3D view toggle**

This is the button you will use to move between selecting a vertex from the model and placing it precisely on the object. 2D view shows the model, 3D shows the object.

### **Calibration Points**

Calibration requires at least 6 distinctive and distributed reference points (mesh vertices) to be accurately positioned, using DeltaGUI, on the object. Delta will infer the relative position of all other vertices, which is why a good 3-dimensional spread of calibration points is needed. Delta will then automatically calculate the mapping of the whole .obj mesh onto the object. This initial calibration may be sufficient, but further reference points can be selected and adjusted thereafter.

In 2D view, position the mesh model (this may be out of view, but the RESET button will recentre it). Manipulation of the model using the mouse buttons is the same as shown in Interactive view (shown right). This takes practice, but will be useful in being able to quickly rotate the model for a clear view of the vertices you want to use (rather than a node right behind it).

#### **Mouse controls:**

- Left-click + drag : pan and tilt the whole mesh
- **Right-click + drag** : shift the whole mesh
- · **Centre-click + drag** : zoom
- · **Shift+left + drag** : spin the mesh around a set point in 3D space

Hint: in <u>Mesh [Editor](#page-34-0)<sup>(35)</sup> [view](#page-34-0) <sup>(35)</sup></u>, you can change the size of the dots marking vertices with Node Size . The movement of the mouse can also be adjusted, to control the responsiveness of the mesh image.

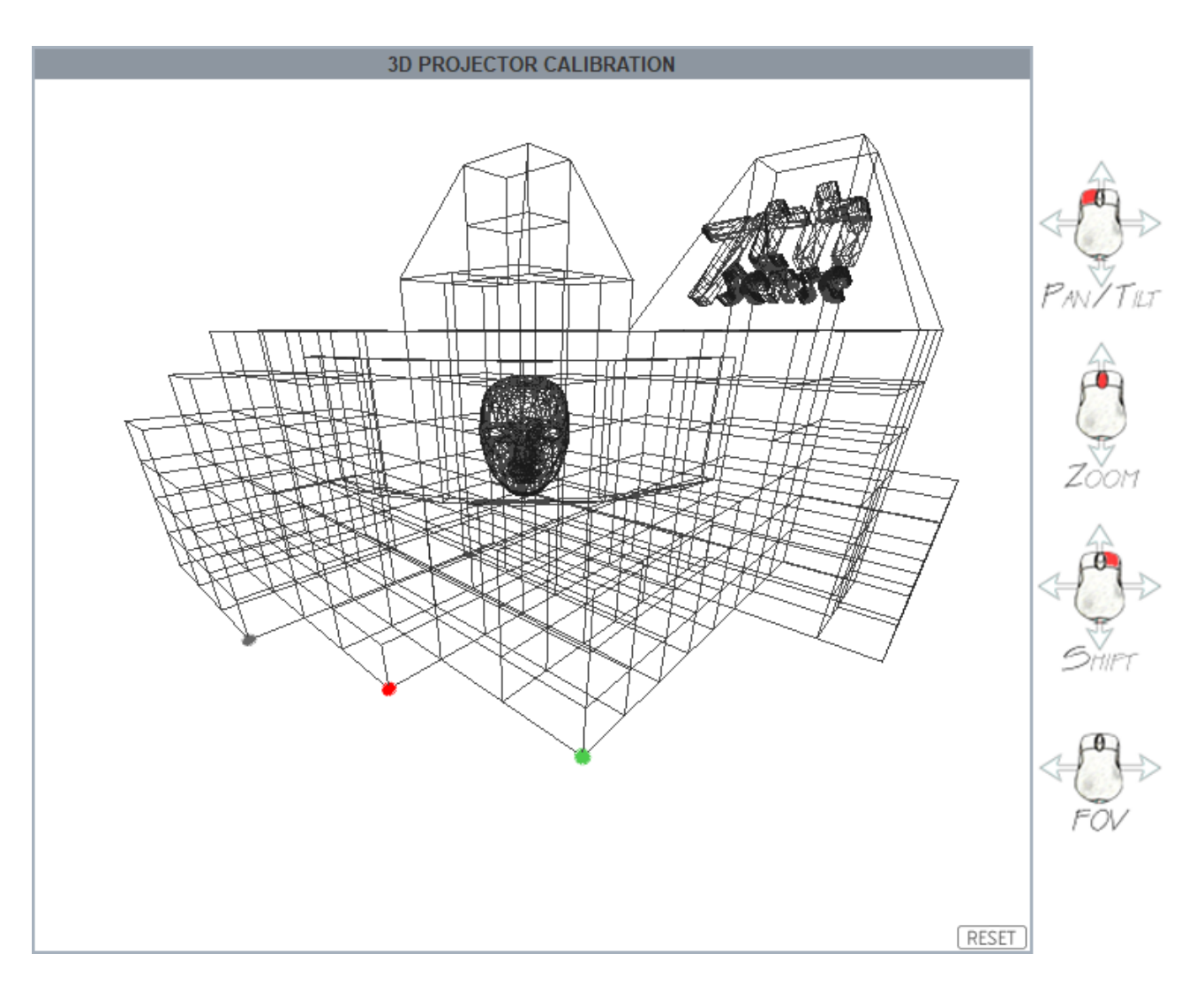

When a node point is found, the dot is grey. When a vertex is selected, it is red. When it has been set, it shows green.

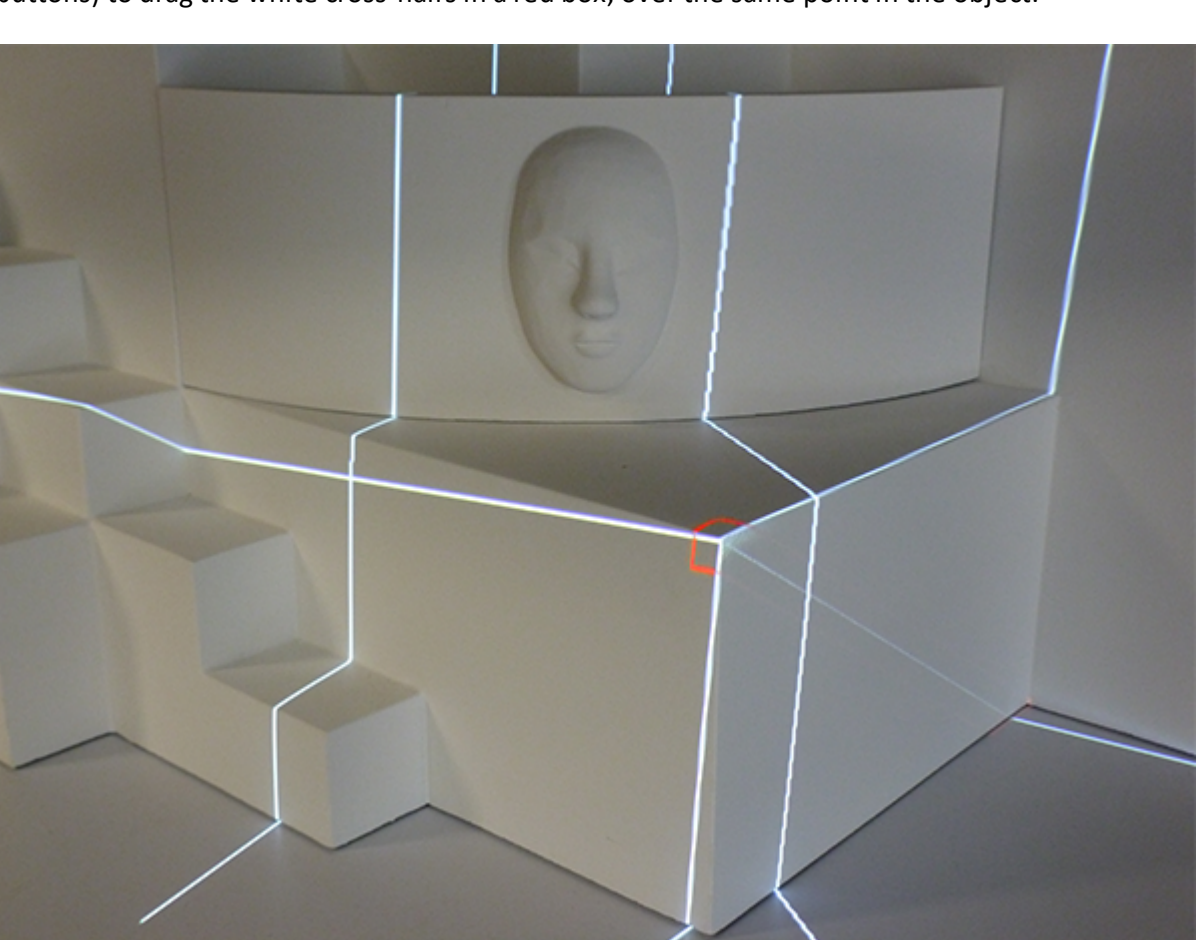

Select a vertex, and switch to 3D view. Now look at the object/canvas and just move the mouse (no buttons) to drag the white cross-hairs in a red box, over the same point in the object:

Press **Ctrl + left-click** to register this point, and the lines will turn green. This point will now be listed in DeltaGUI with its 3D XYZ model coordinates and 2D channel-frustum location. **The mouse position need only be approximate**: after registering the point, you can nudge it into more exact position with **Ctrl + arrows** or **Ctrl+Shift+arrows** (fine control). You can choose later not to use it, if forsome reason it is not being useful, or you can readjust it by selecting from the list in 3D mode (it will be shown on the object) and nudging it again.

When you have 6 registered points, DeltaGUI will calculate the whole mesh, and the whole grid will be displayed on the object. It should be a reasonably good fit. There are two obvious points here that can be selected to improve the result:

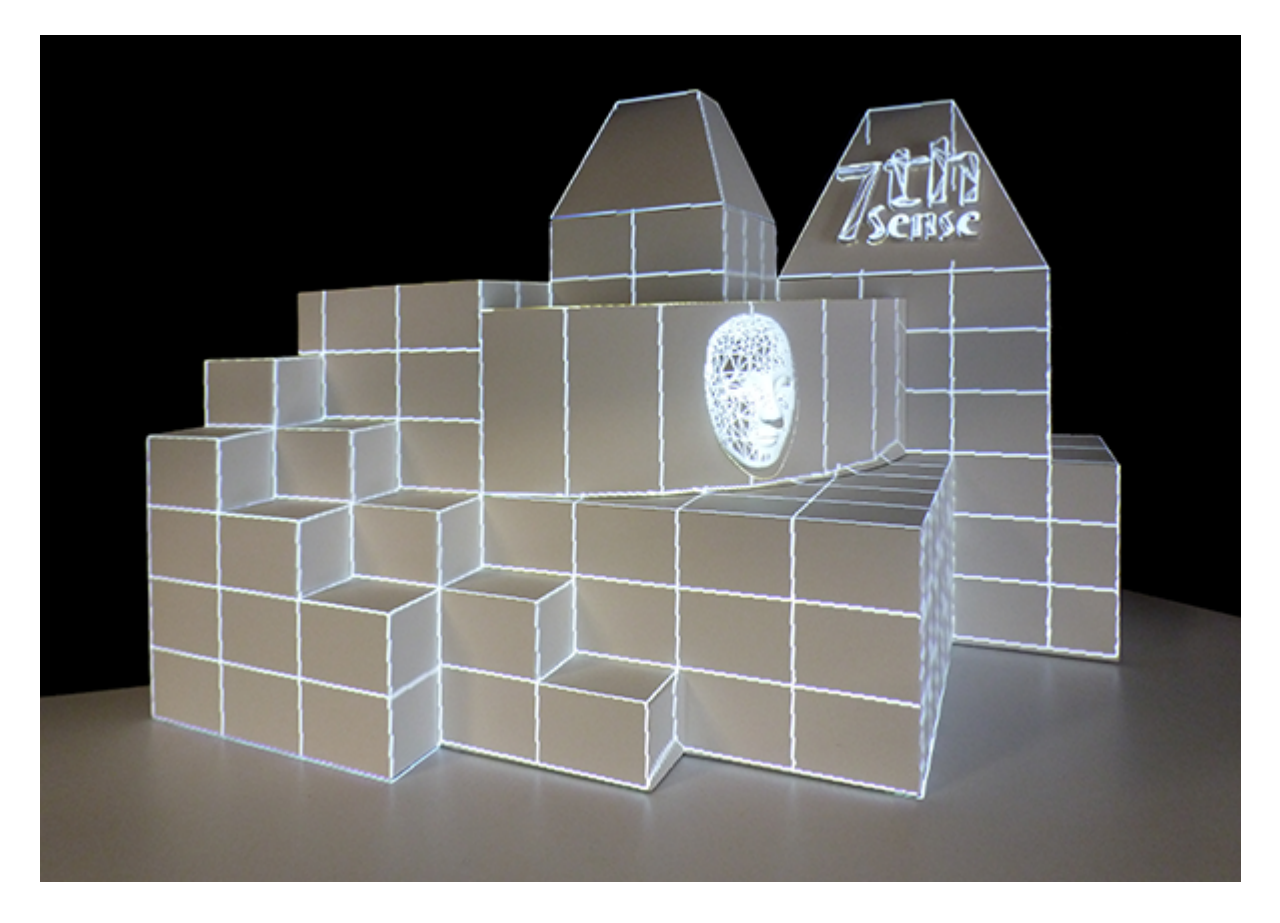

Now look around the other side, which will be covered by the second projector, and we see that it might be better not to include part of the mesh here at all:

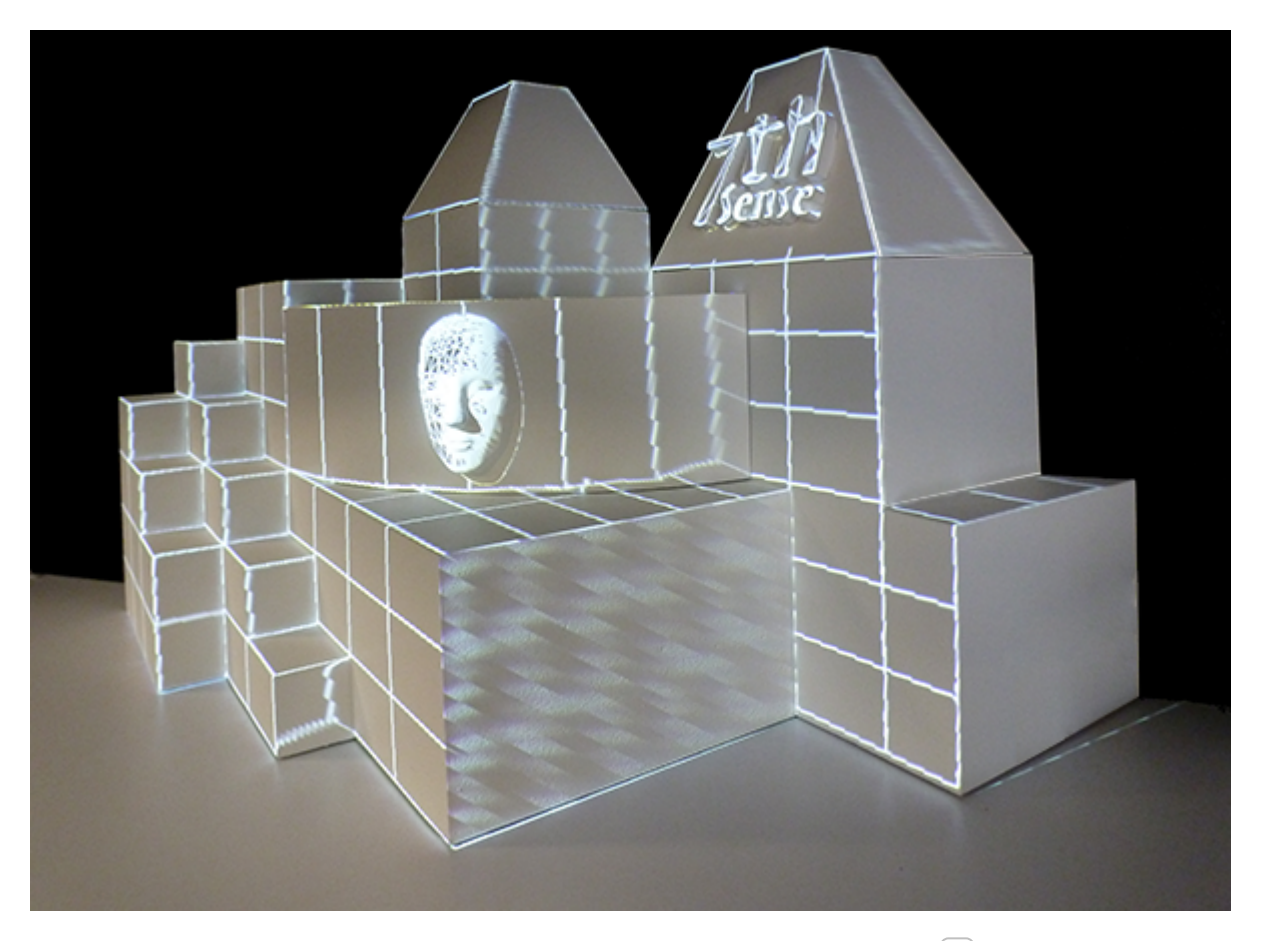

We can calibrate the second projector now, and return to the **mesh [editor](#page-34-0)** later to tidy up, and to 35hide or fade these faces per channel.

Here is one completed channel in DeltaGUI:

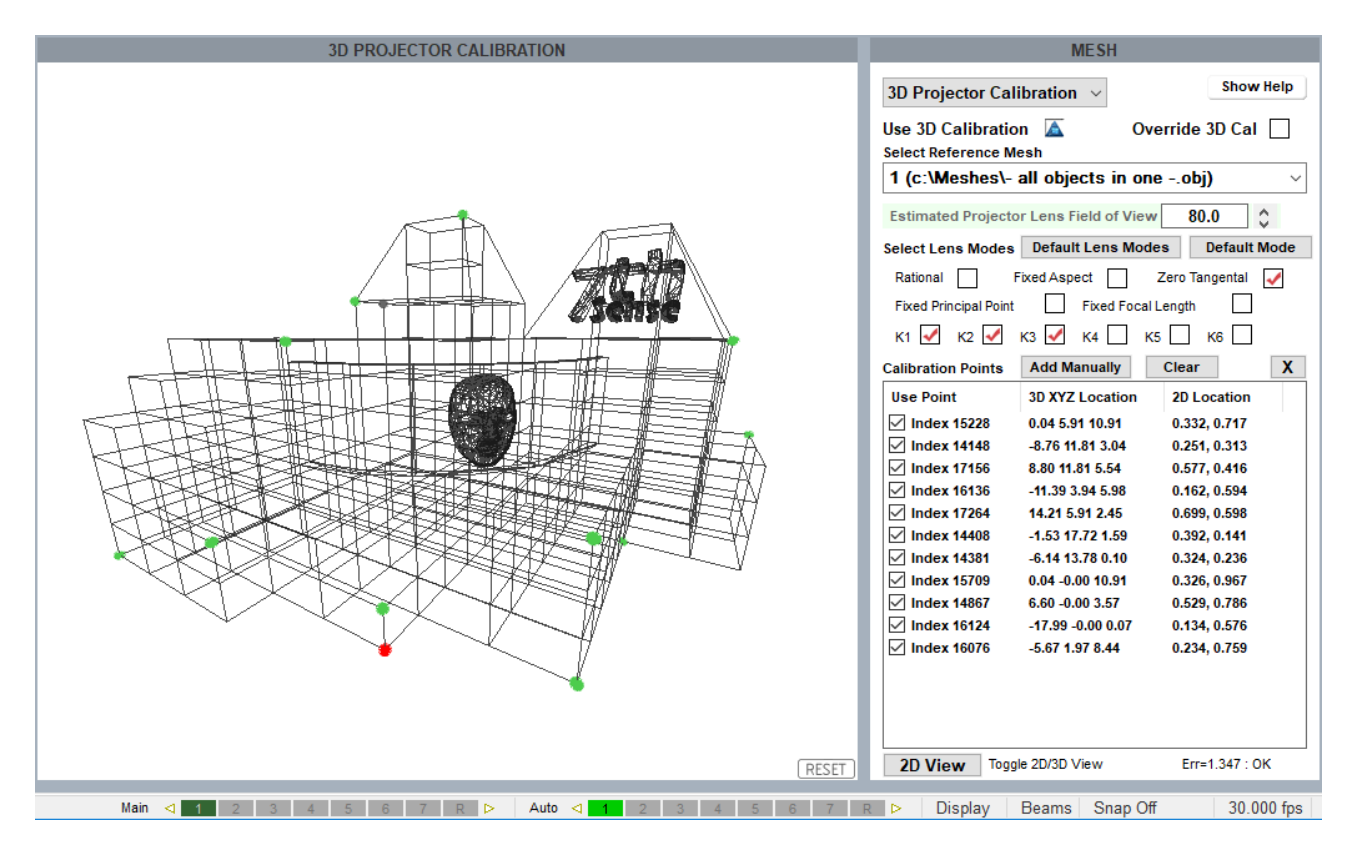

### **Editing Calibration Points**

To **adjust** any point, select it in the list (make sure you don't deselect it in the checkbox) in 3D mode, and it will show a red box around the vertex on the object. Nudge it into a better position with **Ctrl+arrows** or **Ctrl+Shift+arrows** (fine control).

**Clear**: If you want to start over, click 'Clear'.

区: Delete a selected point only.

**Add Manually**: If you have precise calibration points available from tracking software such as BlackTrax, these can be added manually:

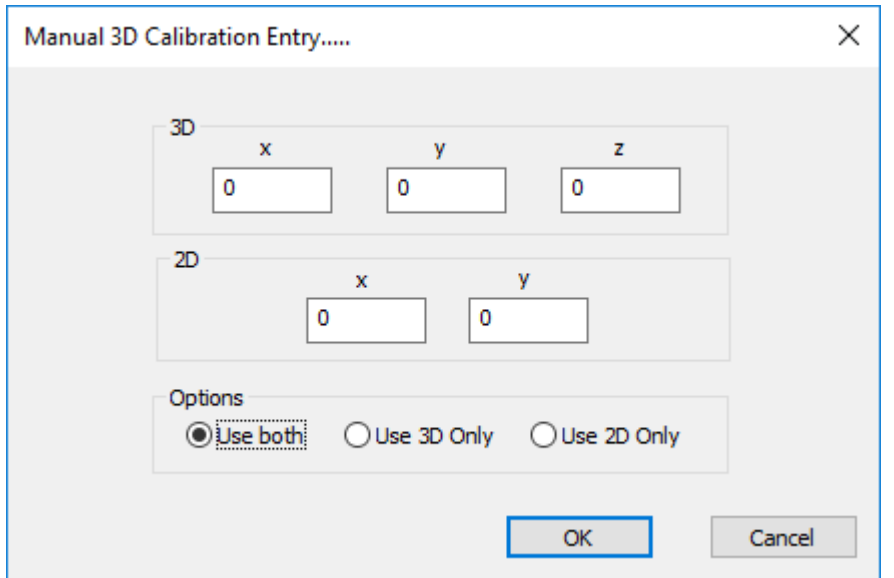

### **Viewing the Result**

Now take the grid display off, and go back to DeltaGUI > *Layers* and add or enable your media in the Timeline, and your media should fit the object. UV-mapped media is baked into the .obj model, but flatprojected media may take additional adjustment for a perfect fit.

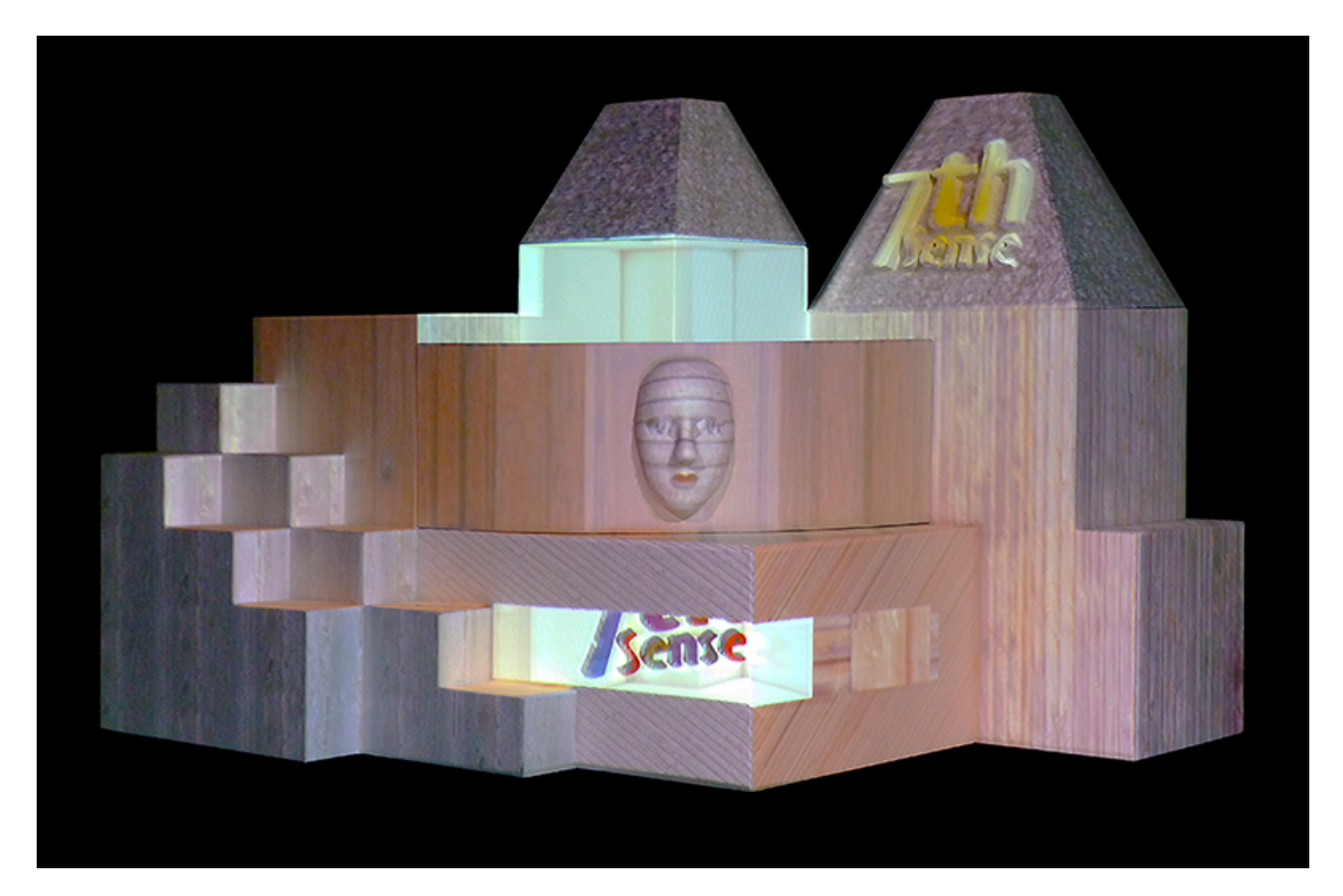

## <span id="page-27-0"></span>**Warping in Mesh Mode**

It may be useful to warp the mesh as a whole, rather than manipulating the mesh .obj or the canvas, especially if it just involves regular or geometric deformation. Timeline media warps must be disabled during calibration, but can be added and adjusted afterwards. The warp must be applied to the background layer, and not the media channel but the respective mesh.

Delta will allow one or two meshes to have background warps applied:

- · to apply a warp to the first mesh (ID=1), assign it to channel 17
- to apply a warp to the second mesh (ID=2), assign it to channel 18

**Note**: these are not 'active' channels.

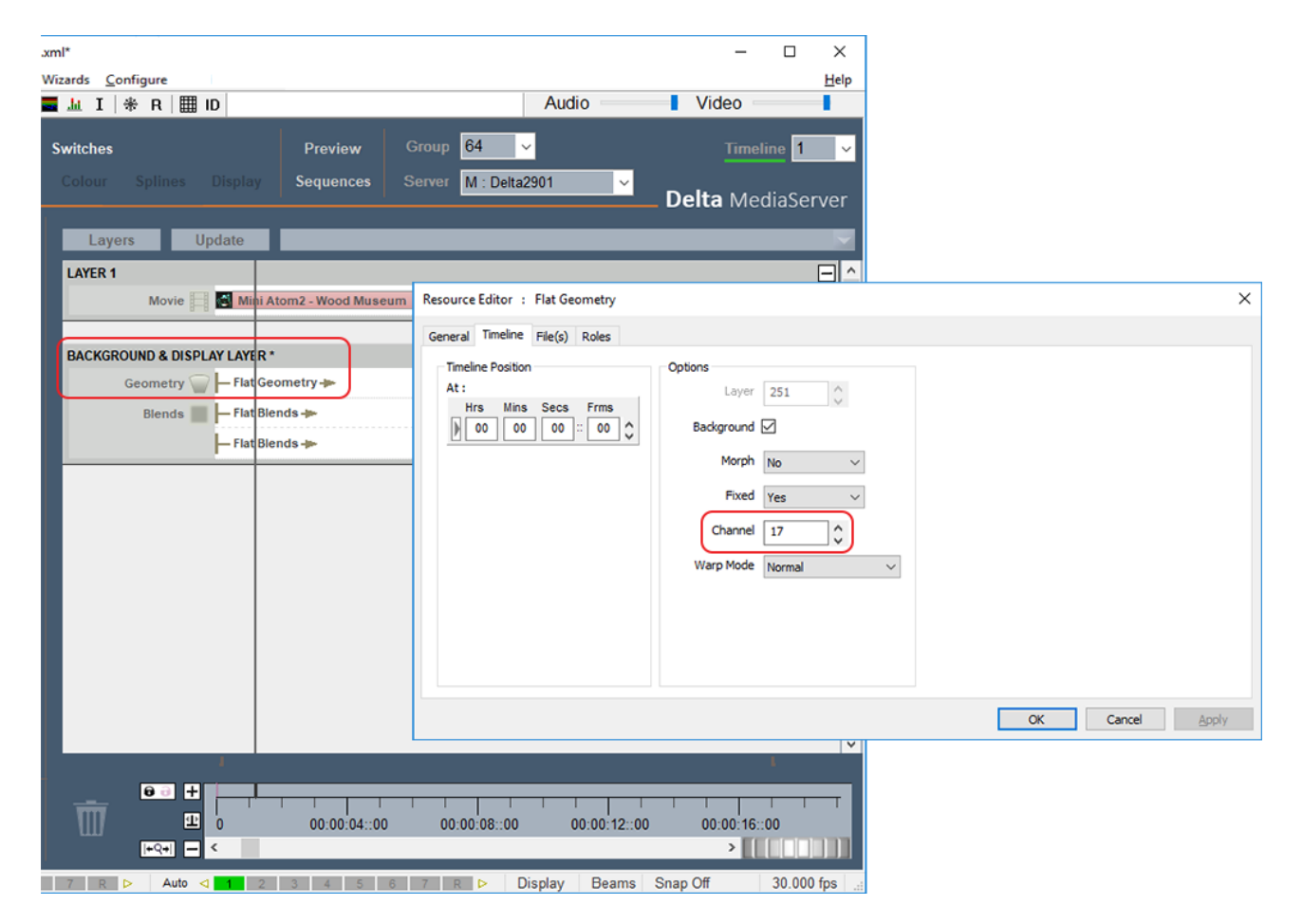

## <span id="page-28-0"></span>**Blending in Mesh Mode**

In mesh mode, flat blends offer an additional choice. The Resource Editor for flat blends placed on the timeline (background layer) have this additional tab of settings:

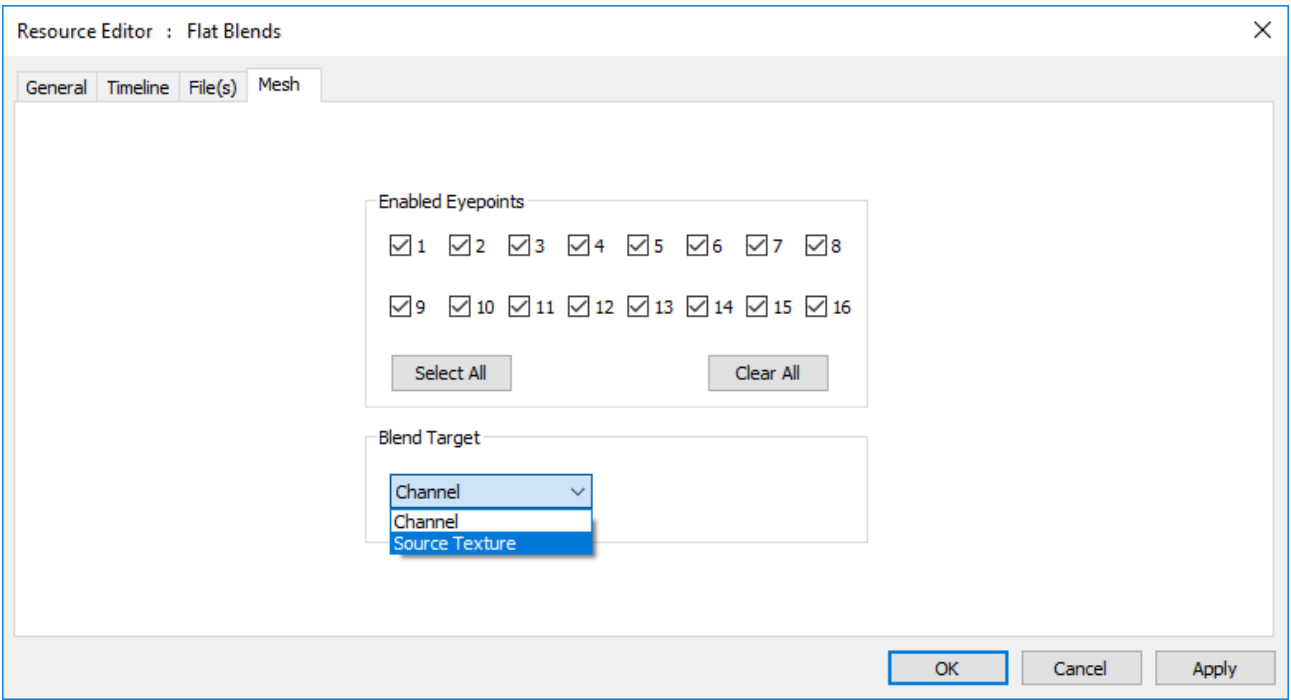

**Projected mode only**: the blend can be restricted to not only channel (in the Timeline tab) but particular eyepoints, and with the choice of where it applies. 'Channel' will apply it as normal to the periphery of the projector frustum, 'Source Texture' will apply it to the periphery of the media frame.

**Textured Mode**: the blend target should be 'Channel'.

This is similar to being able to warp the canvas, or apply warps to media.

## <span id="page-29-0"></span>**Troubleshooting Projection Mode**

### **Fitting the Mesh**

If, having positioned six calibration points, the whole projected grid is very wrong, this could be either due to poor distribution of points or a mistaken vertex between the mesh and real life (perhaps behind the one you think it is).

- · Try switching off individual calibration points in case one in particular is bad.
- · Try adding one further point, perhaps where the projected grid is most out of position.
- · Check the Lens Modes in the 3D Projector Calibration panel. Are you using the recommended defaults? Try unchecking and checking Fixed Aspect, Zero Tangential, and K6, K5, K4 for best improvement.
- · Discrepancies between the mesh and the real life surface can also be corrected for by [editing](#page-34-0) points <u>on the [mesh](#page-34-0) $\frac{(35)}{2}$ .</u>

#### **Fitting the Media**

Delta works out how the projectors fit the model to reality. If the media designer has worked from the same model and scale, and rendered it correctly, *and* you have compensated for irregularities in the real-life canvas, then the single crucial error may be setting the eyepoint position in Delta, so check this carefully first.

- · If the eyepoint is correct, some warping of the canvas may be appropriate. Add a flat geometry to the background layer, assign the channel in the Resource Editor, and use channel point distortion warp (see this section under Display Configuration, in the Delta User Guide).
- If the overall correction required seems geometric, try warping the mesh as a whole (see [Warping](#page-27-0) in Mesh [Mode](#page-27-0)<sup>(28)</sup>).
- · If the mesh and media correspond and the required adjustment is small, then the media can also be surface warped into a better fit. Place a flat geometry on the timeline in the same layer as your media. Go to Warp and ease the media into place. Remember that Surface Warp has two different interpolation methods. Spline method moves points in smooth arcs, warping a greater area than the linear method, which moves the point(s) in straight lines, within its own area, without affecting the rest of the image. The H+, H-, V+ and V- buttons increase the grid density (click then 'Apply' or Enter), which affects the area of warping.

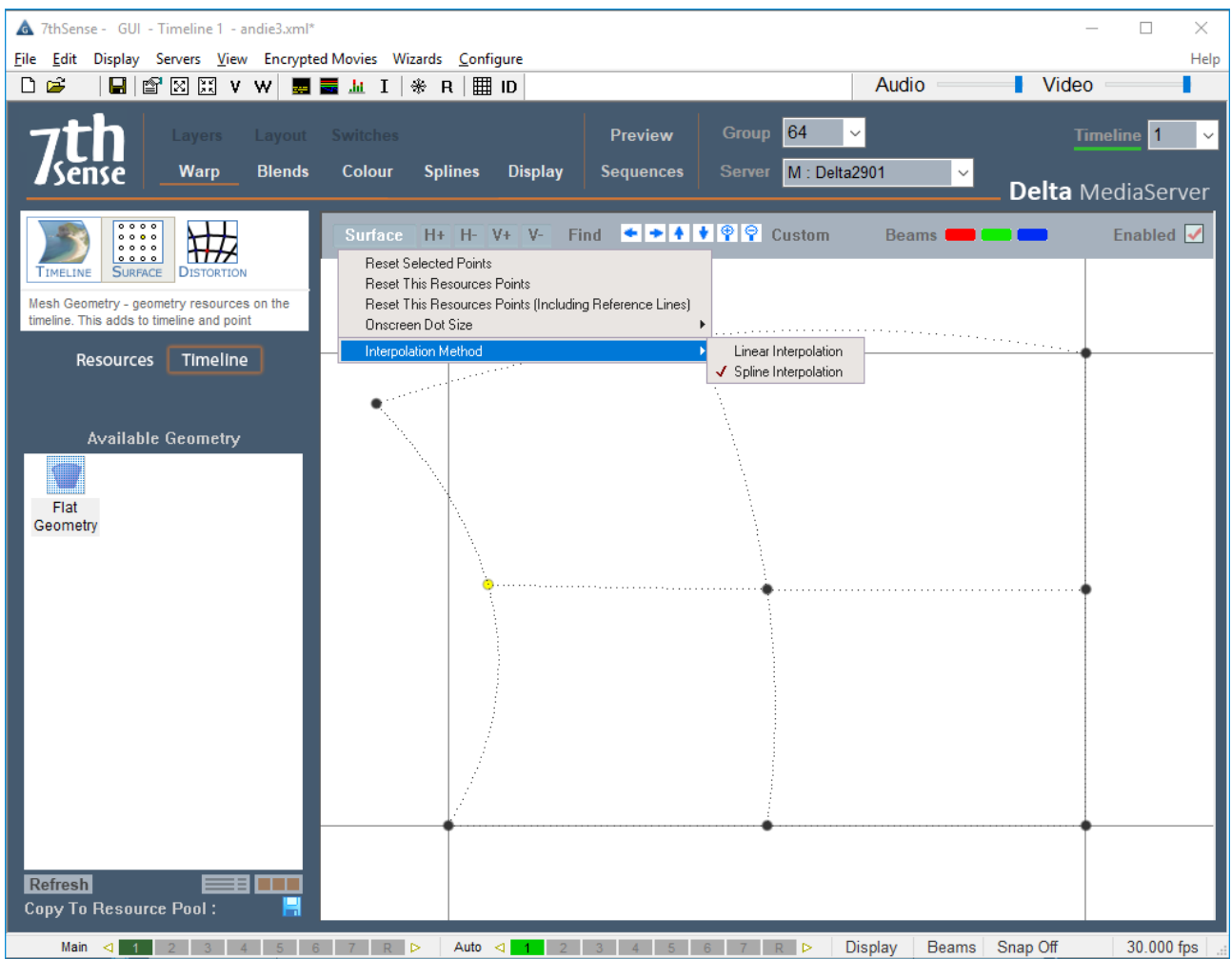

For more guidance on surface warp, see this section under Display Configuration, in the Delta User Guide.

## <span id="page-31-0"></span>**Working in Textured Mode**

Working in textured mode is little different, but since there is no single eyepoint, parameters need not be added. When assigning an eyepoint for each channel in *Display* > *Mesh Mode* > *Mesh* > *Eyepoint Files* > *Eyepoint Details*, make sure you are using texture coordinates:

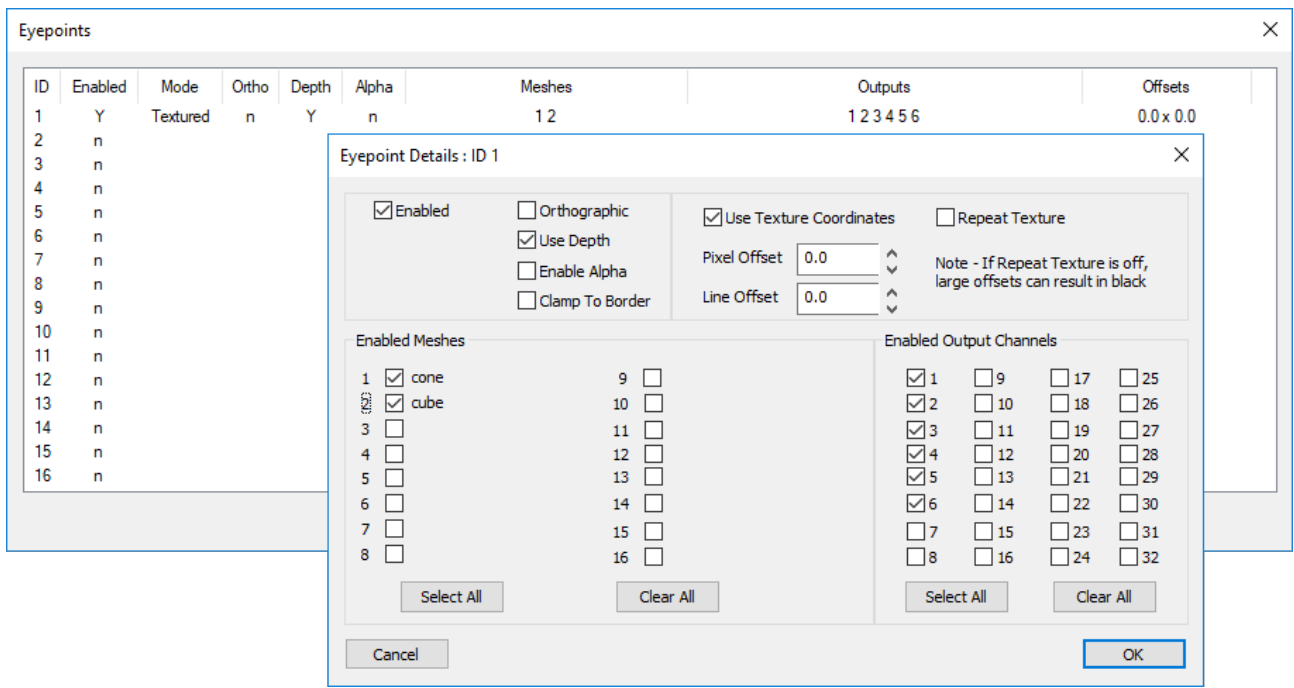

### <span id="page-32-0"></span>**Multiple Meshes and Media**

Delta can manage up to 16meshes. Since in mesh mode, media can be associated with specific eyepoints, and eyepoints can be associated with specific meshes, we can have simultaneous media on a timeline, to be projected onto separate objects using their own meshes. Here we have two images, and have assigned them to different eyepoints by disabling all others:

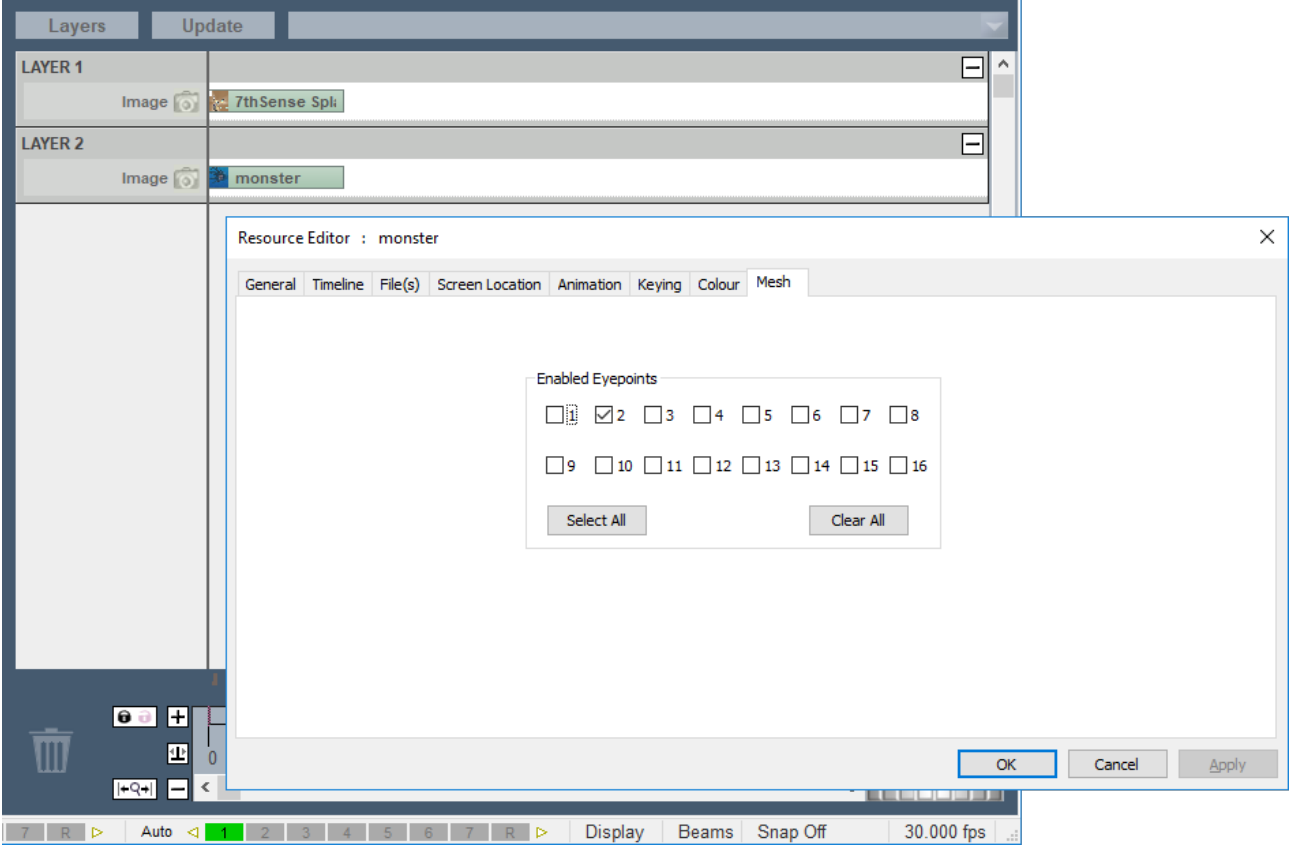

Here we have two meshes, for a tube and a cube, set up in DeltaGUI, with different eyepoints assigned to them:

### **Multiple Meshes and Media**

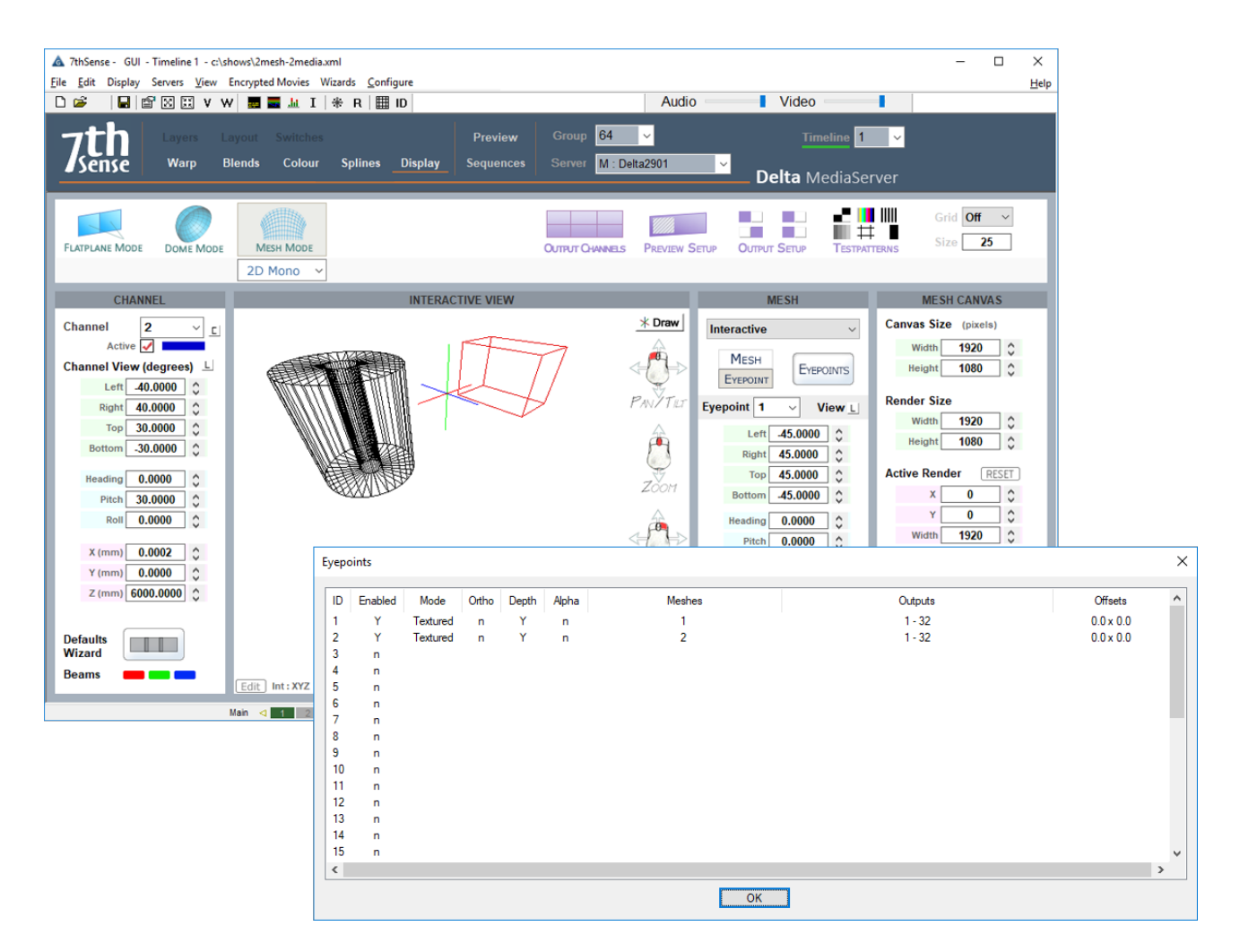

Here in Playback we have media 1, associated with eyepoint 1,which is associated with mesh 1 (the cube), and media 2, associated with eyepoint 2, which is associated with mesh 2 (the tube):

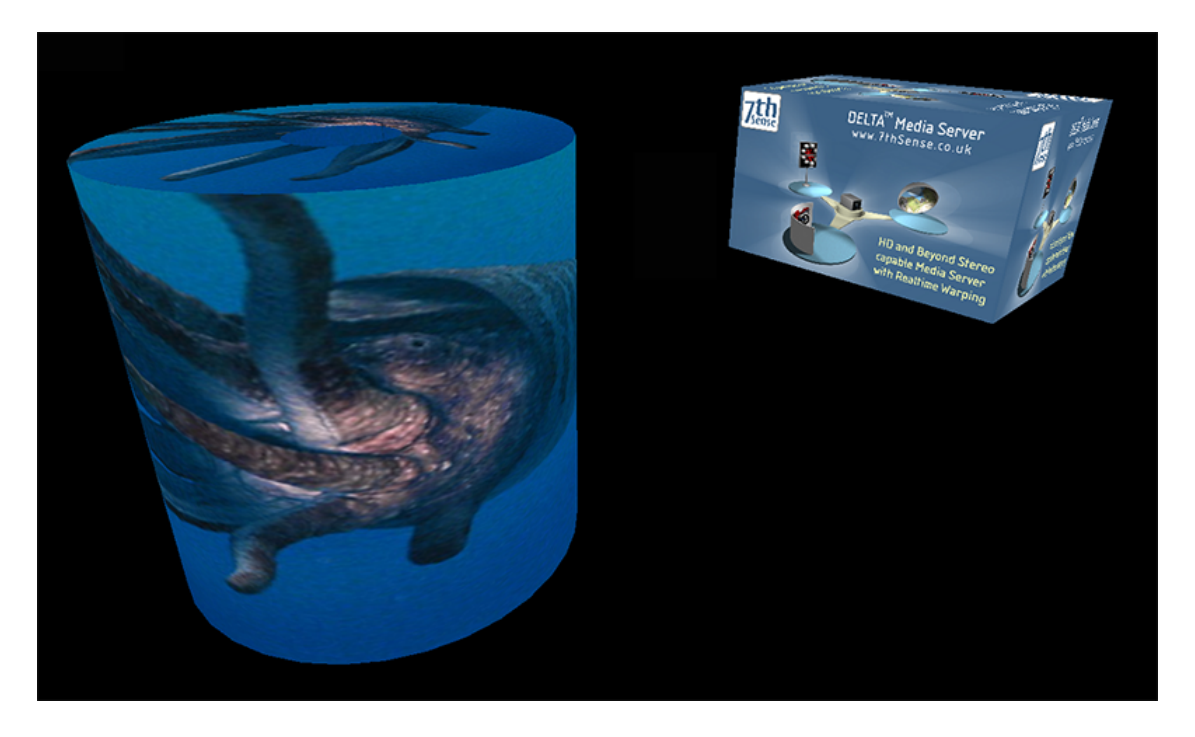

Note that the media eyepoints are using textured coordinates.

## <span id="page-34-0"></span>**Editing a Mesh**

The Mesh Editor allows you to manipulate the mesh as a whole, per channel, by vertex or group of vertices, with control over the editing view. **The X, Y, Z axes throughout are those based on the .obj model's origin.**

Even if you are not editing points, the mesh editor has settings for moving the mesh around in the GUI, with slider controls for Node Size and Mouse movement size.

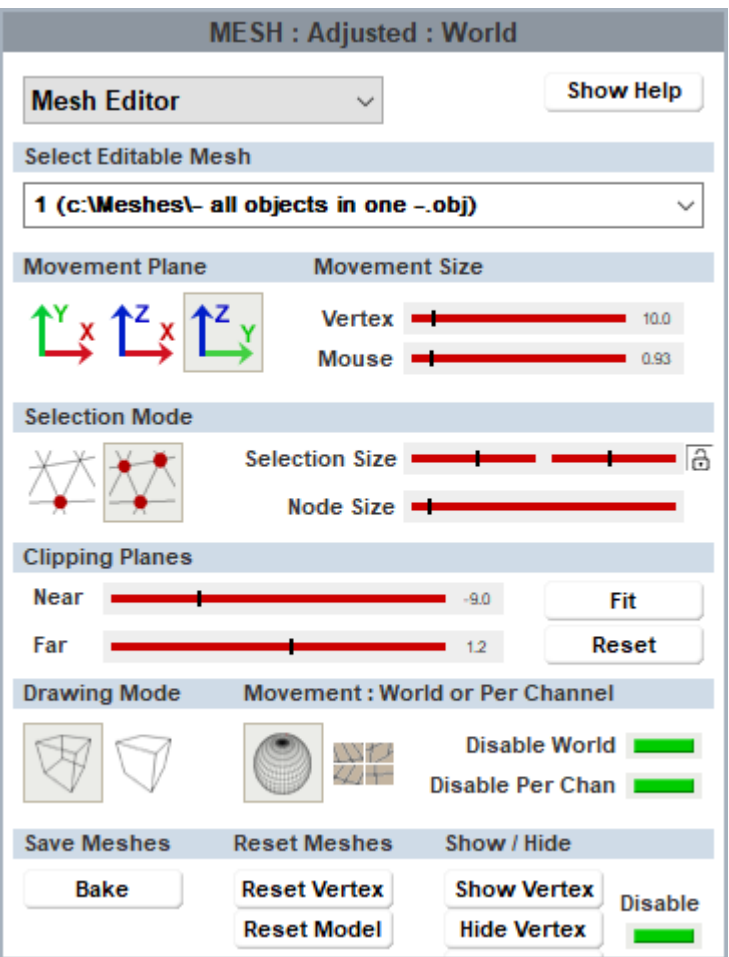

#### **Movement Plane**

Select which 2D plane (axis pair) in which you want to move selected vertices, in the overall 3D space.

#### **Movement Size**

The **Vertex** slider controls sensitivity of selected vertex movement, using Ctrl+arrows. The **Mouse** slider controls the speed at which the mouse drags the mesh around in the GUI.

#### **Drawing Mode**

These options enable you to see the entire mesh, or focus on the foreground only. The result will depend in part on the way the mesh has been constructed.

#### **Movement: World or Per Channel**

Choose whether you want to manipulate the mesh for a particular channel only, or for all channels (World view). Per channel is generally best forsmall adjustments, and World if there is a significant error in the media across the whole object. These edits are overlaid on the .obj mesh and will be saved as separate .vto files. The Disable buttons switch the adjustment overlays off and on without resetting the model.

#### **Selection Mode**

Vertices can be selected either to reposition them, or to change their visibility (as in the oblique faces of our object example above). Select a single vertex to move it, or a group of vertices. The group selection area finds all vertices within an XY window as seen from the current viewpoint in the GUI. The size of this window can be controlled by the size slider. Click the **lock** button for separate X and Y axis sizes. *Selection includes all vertices in this rectangle, in all planes*. Add more vertices to the group selection with **Ctrl+left click**. Near or far vertices can be excluded by working in a clipping plane (see below). For multiple selection of individual vertices, use a very small group area.

*In this example*: red points are a selected group with equal XY selection. Green shows the mouse hovering over another group with a limited X axis and mid-range Y (see settings on the right).

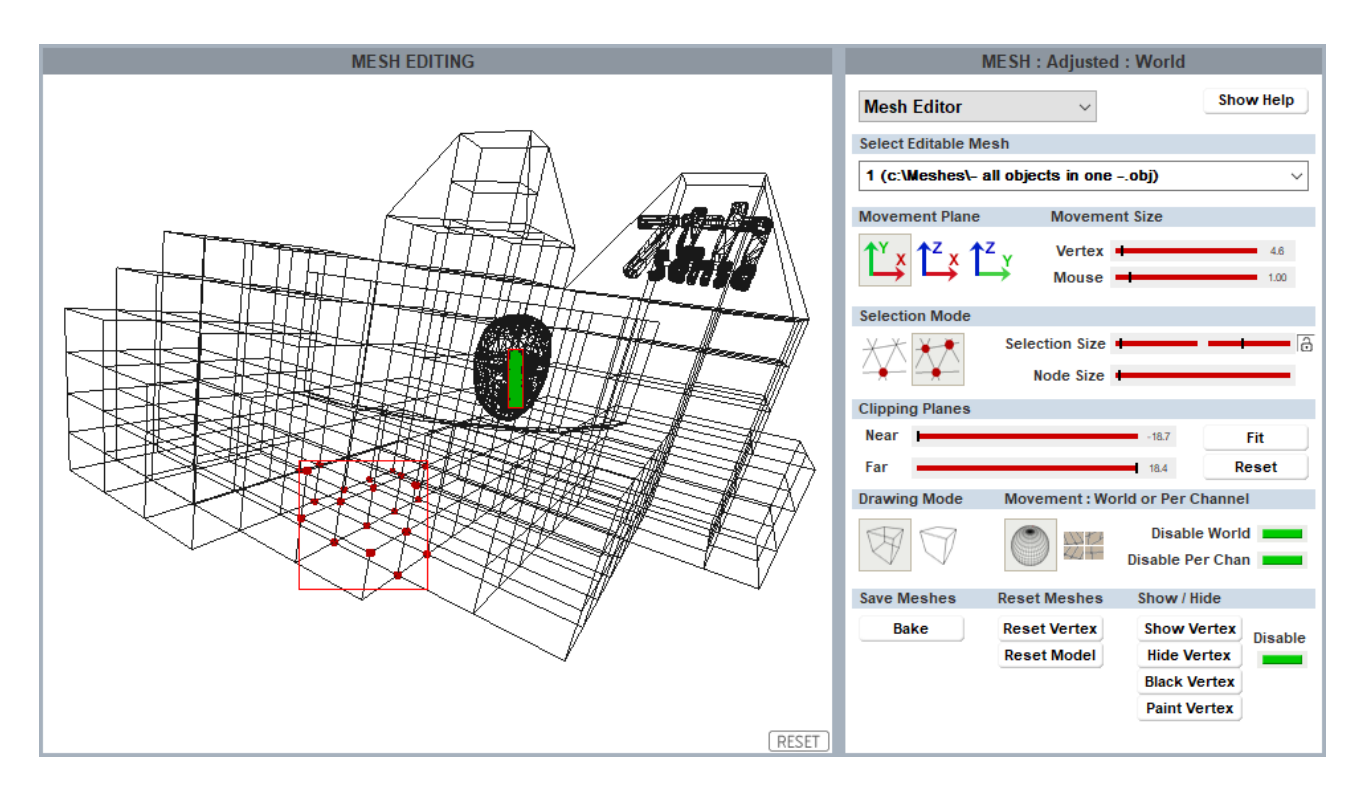

**Moving points:** Once selected, all red nodes can be moved around *en bloc* using **Ctrl+arrows**. For finer movement, use **Ctrl+Shift+arrows**. Movement is along the X, Y, Z axes of the .obj file, based on the object origin. Selected vertices or the whole model can be reset using the **Reset** buttons (bottom right).

**Hiding points:** There are two ways to affect the projected display of selected parts of the media: Show/Hide and Black/Paint. Hiding a group removes all edges joined to the selected vertices, and enclosed faces. Single vertex selection is not useful for hiding, but a single vertex in a small group may be. In the example below, per channel selection has been made on the oblique sides in

channel 1 (left), to be filled exclusively by channel 2 (right). In the first Playback Window illustration below, **Hide** removes faces from display, in the second, **Black** fades it out, similar to blending.

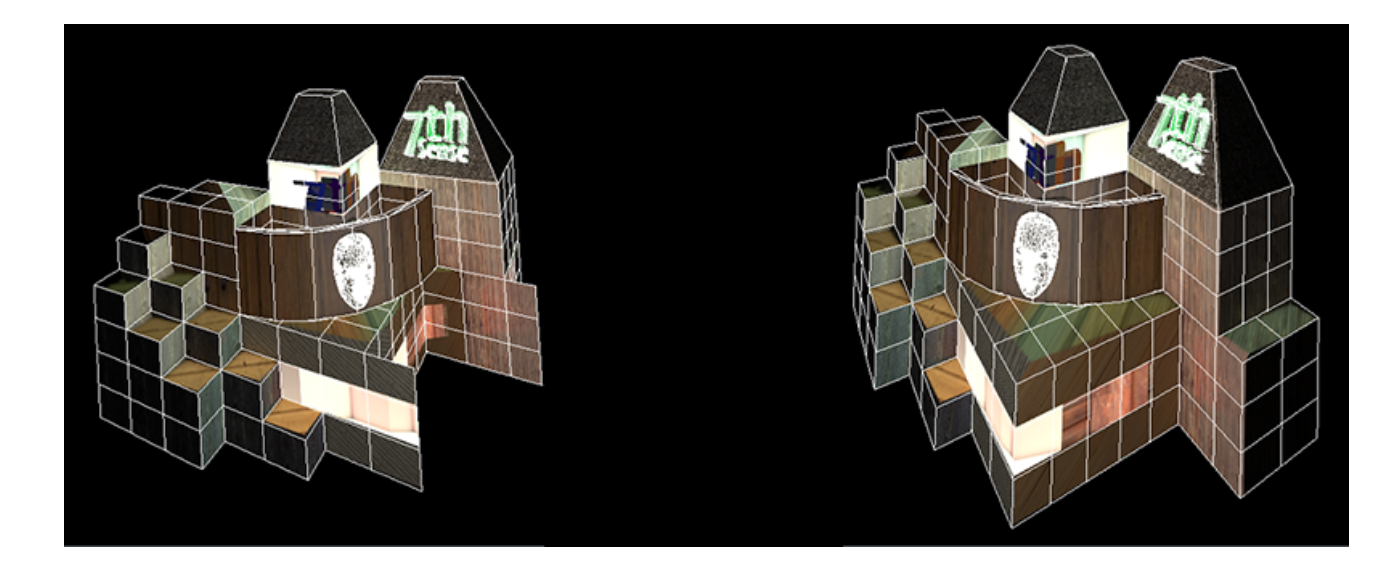

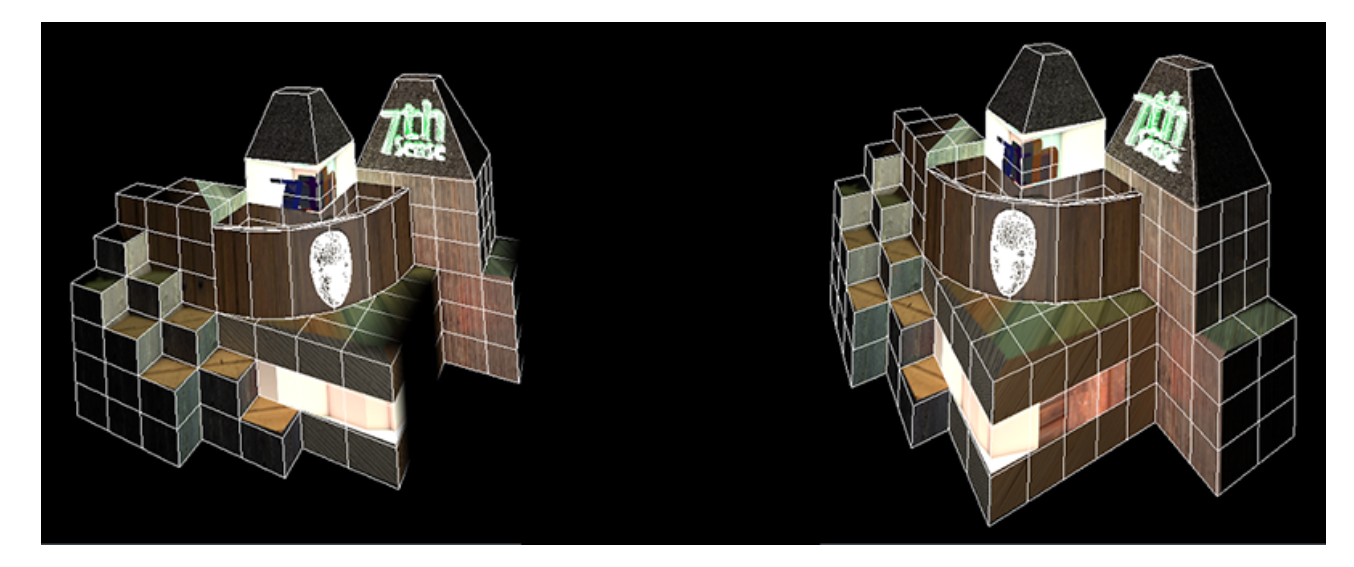

Note how vertex selection has not included the vertical edges required by channel 1.

Compare this with  $\frac{\text{adding a blend}}{29}$  $\frac{\text{adding a blend}}{29}$  $\frac{\text{adding a blend}}{29}$ , and the need to preserve display on edges; a blend may fade out more than you want. Blends are more suitable for textured mode.

When mesh editing, Playback will show in blue-green colour, indicating that it is in lowperformance mode. Restore this by going back to channel mode.

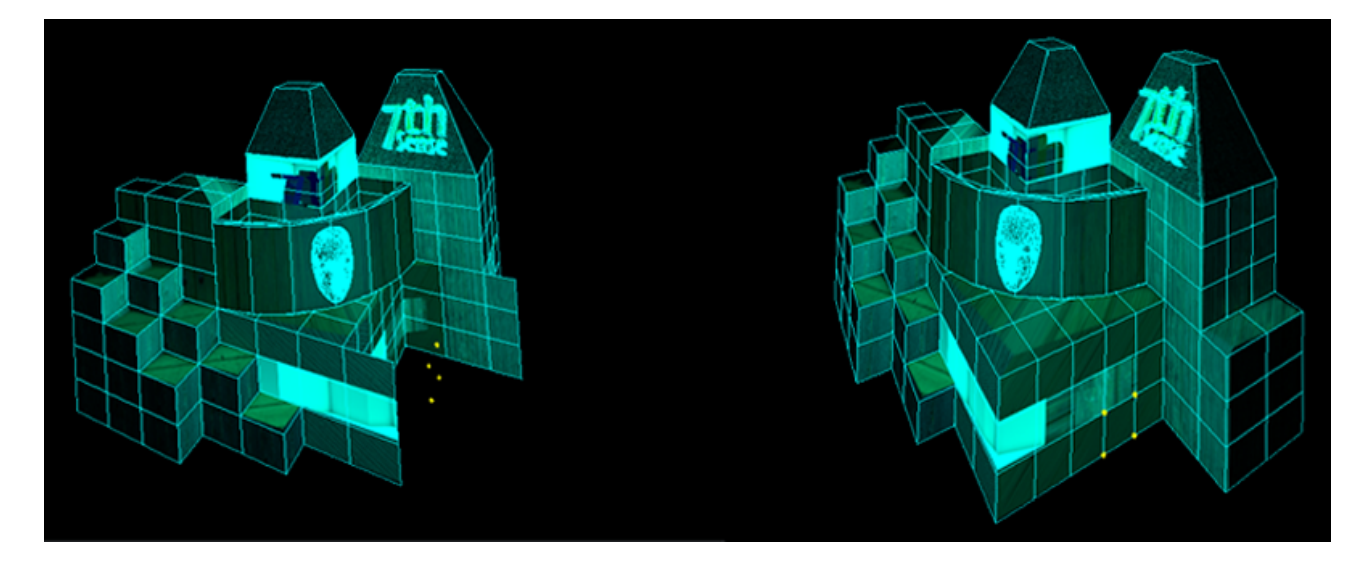

#### **Clipping Planes**

These contain your view forselection, between Near and Far planes. Use the **Fit** button to set the range to the size of your mesh, otherwise the mesh can be too small a part of the maximum available range, and disappear from view. In this example, clipping planes have been used to limit selection to points on the facing wall in the above illustration:

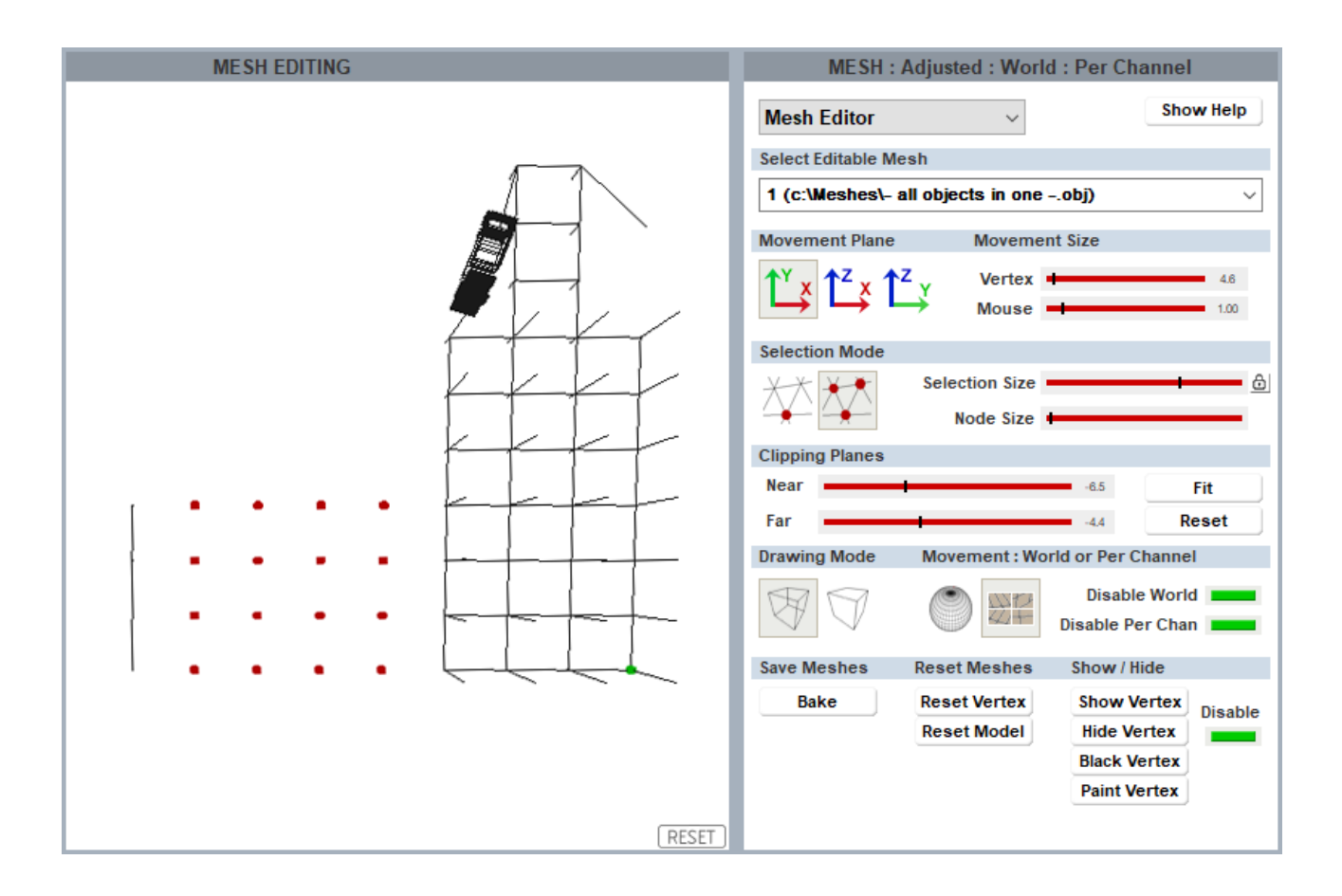

#### **Save Meshes**

You can save changes to the mesh simply by using *File* > *Save As* (and then Save to save further changes). This saves the original .obj file, together with .vto files containing adjustment instructions. Every time the mesh is used for a show, these instructions will be applied. 'World' and 'Per Channel' change files are created separately.

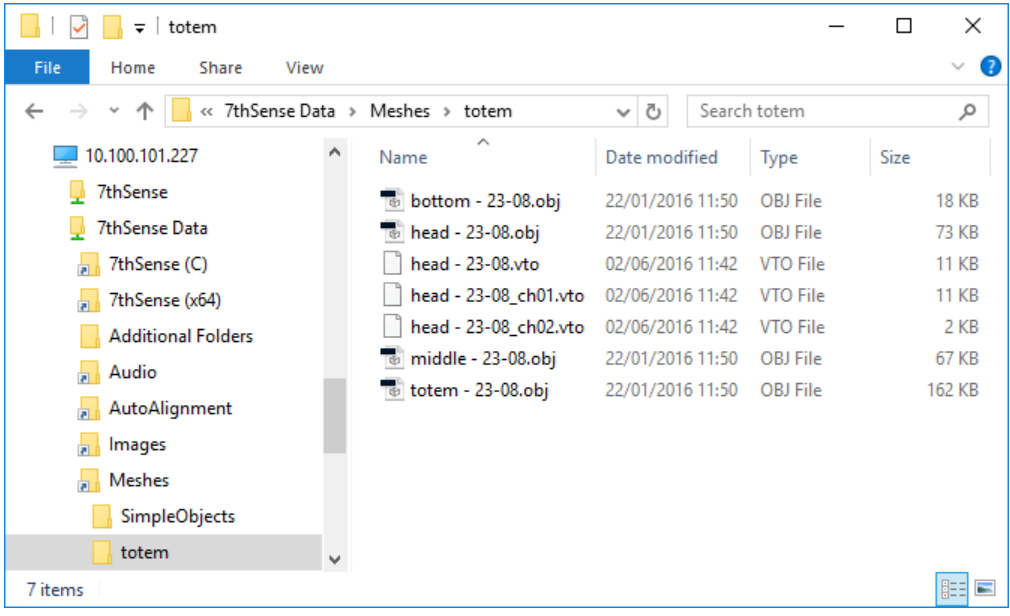

**To remove the changes**, returning to the original mesh alone, simply reset in the GUI or delete the .vto files here. If you have 'Sync Mesh Files from Server' ticked in the Mesh selection screen, the files will also be copied over automatically to the GUI.

The mesh editor, however, also allows you to 'bake' the changes into either a new single revised 'world' .obj file, or a new .obj per channel. Changes cannot be reset in a 'baked' file.

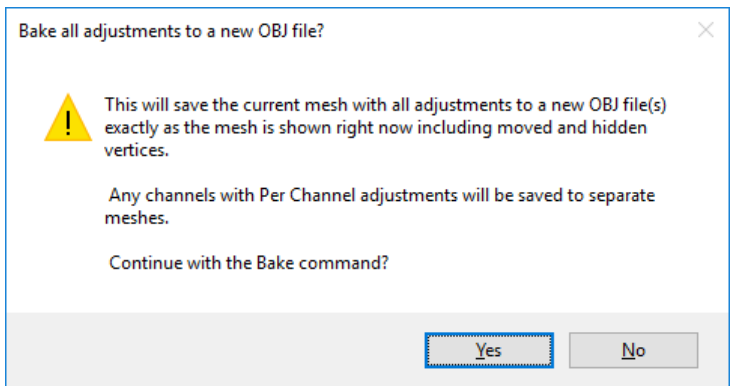

#### **Reset Meshes**

Note that resetting the whole model sets all vertices back to their original positions in their obj file. If you have loaded an .obj file that has associated .vto files, resetting the model removes the .vto amendments from view, and if then saved, the .vto files are removed from the C:\Meshes directory. If in doubt, and you want to compare before and after adjustments, use the Disable button instead.

### <span id="page-39-0"></span>**Movement Nodes**

Movement nodes add the capability to synchronise movement between meshes, media and eyepoints using their names in **Sequences** (see Delta User Guide). By manipulating a parent node, linked nodes will follow without separate programming. Examples include rotating images on car wheels, growing and moving two eyes together, or bringing several meshes into view simultaneously.

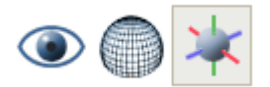

The three controls create or delete nodes (third button), assign nodes to eyepoints (first button), and to meshes (middle button).

### **Creating a Movement Node**

There are six sequences of Translate (change XYZ coordinates), Rotate (HPR angles) and Scale (XYZ relative dimensions), though not all three aspects may be needed:

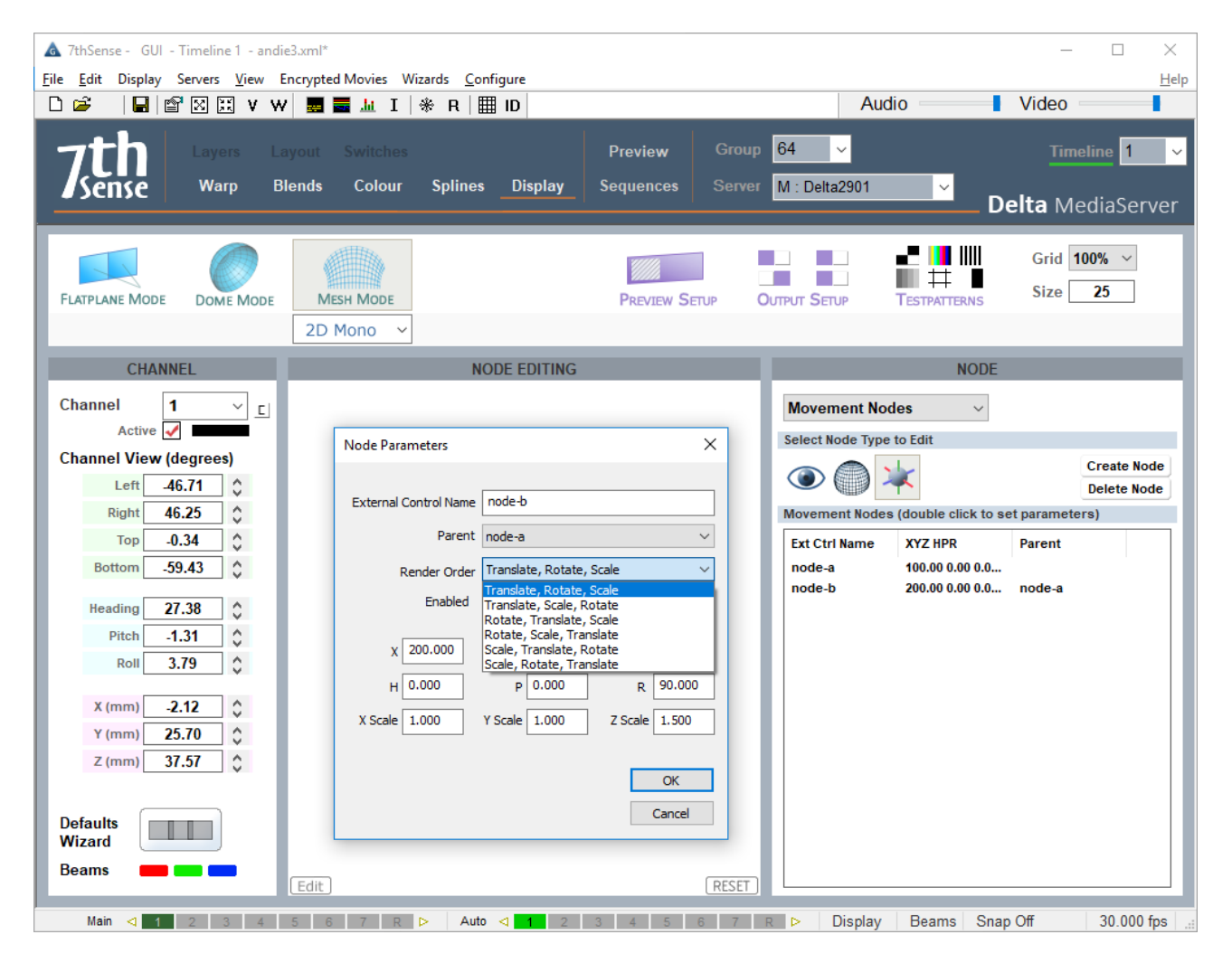

- To synchronise multiple movement nodes, one must be a parent and the others assigned to it.
- Movement nodes are assigned to eyepoints and/or meshes.

· Movement nodes can also be addressed by External Controls (see the Delta User Guide for how to use these). For available commands in DeltaGUI, Click *Help* > *External Controls* and find Movement Node Commands:

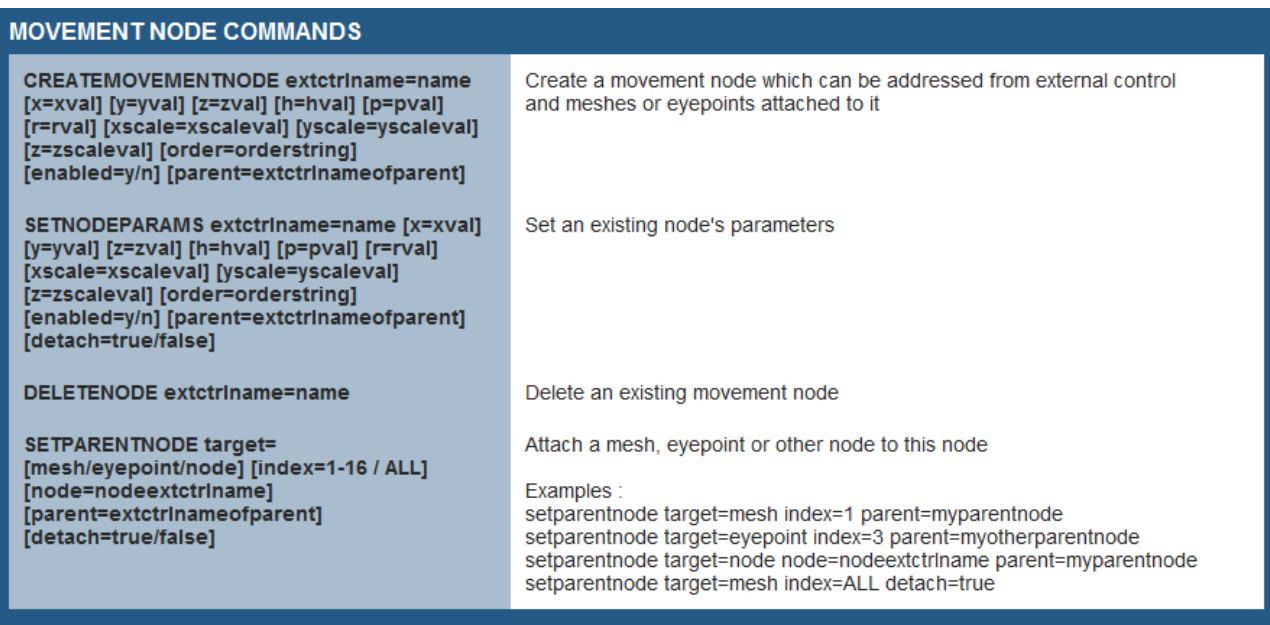

## <span id="page-41-0"></span>**Document Information**

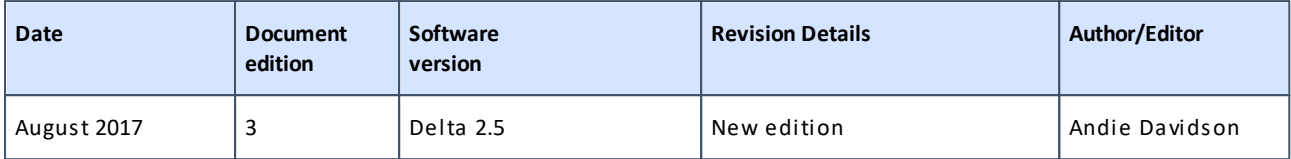

Index  $\begin{array}{lllllllllll} \mathbf{1} & \mathbf{1} & \mathbf{1}$ 

#### **7thSense Design Ltd**

2 The Courtyard Shoreham Road Upper Beeding Steyning West Sussex BN44 3TN U K

T: +44 (0) 1903 812299

#### **7thSense Design LLC**

1032 N Crooks Road Suite H Cla w s o n Michigan 45017 U S A

T: +1 248 599 2717

E: info@7thsensedesign.com W: 7 ths ensedesign.com